## **BAB V**

## **IMPLEMENTASI DAN PENGUJIAN SISTEM**

### **5.1 HASIL IMPLEMENTASI**

Implementasi merupakan proses menerjemahkan rancangan (*design*) yang telah dibuat mejadi program aplikasi yang dapat digunakan oleh *user*. Rancangan pada penelitian ini penulis implementasikan dengan menggunakan bahasa pemrograman *Berbasis web*. Hasil implementasi terdiri dari implementasi rancangan *Input*, *Output* serta tabel. Pada implementasi rancangan input penulis menampilkan form-form rancangan yang telah dibuat yang dilengkapi dengan masukan data (input).

## **5.1.1 Implementasi Rancangan Tampilan** *Input*

Implementasi tampilan halaman input merupakan suatu cara masukan data, dimana akan dibutuhkan dalam proses penghasilan laporan (output). Adapun bentuk tampilan input tersebut adalah sebagai berikut:

## **1. Tampilan** *Input* **Halaman input** *form* **Login**

Pada saat pertama kali admin menjalankan aplikasi, maka yang pertama kali akan tampil adalah form menu login. Pertama-tama admin harus memasukan username dan password terlebih dahulu. Form menu login digunakan untuk menampilkan menu-menu di dalam program.

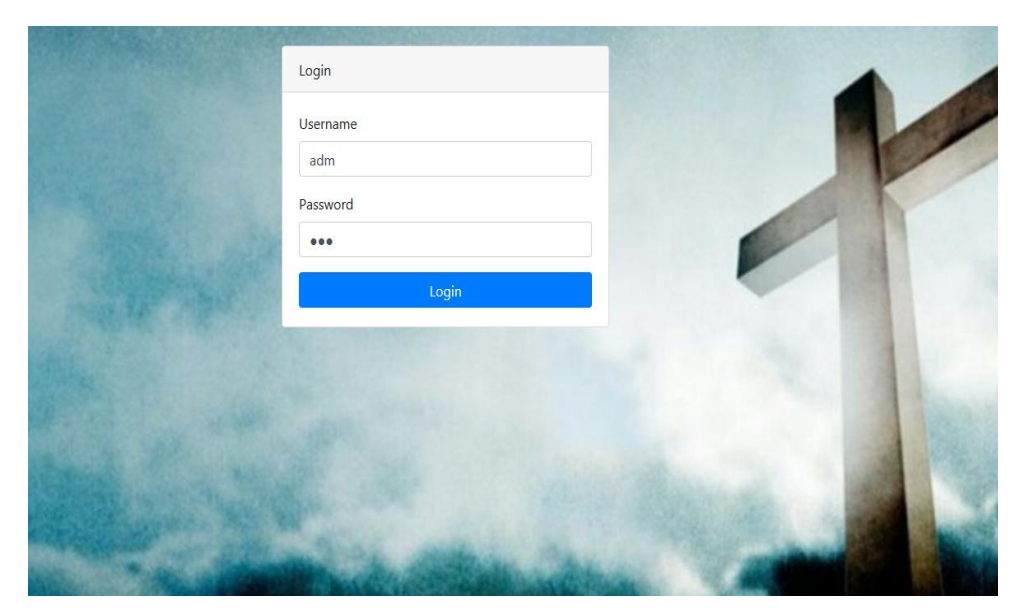

**Gambar 5.1 Tampilan Halaman input** *form Login*

### *2.* **Tampilan Halaman Input** *form* **Menu Utama**

Tampilan menu utama digunakan untuk mengintegrasikan beberapa form program yang tergabung dalam satu sistem pengolahan data. Dengan adanya program menu akan memudahkan admin dalam melakukan pengolahan data, berikut tampilan program menu yang diajukan**.**

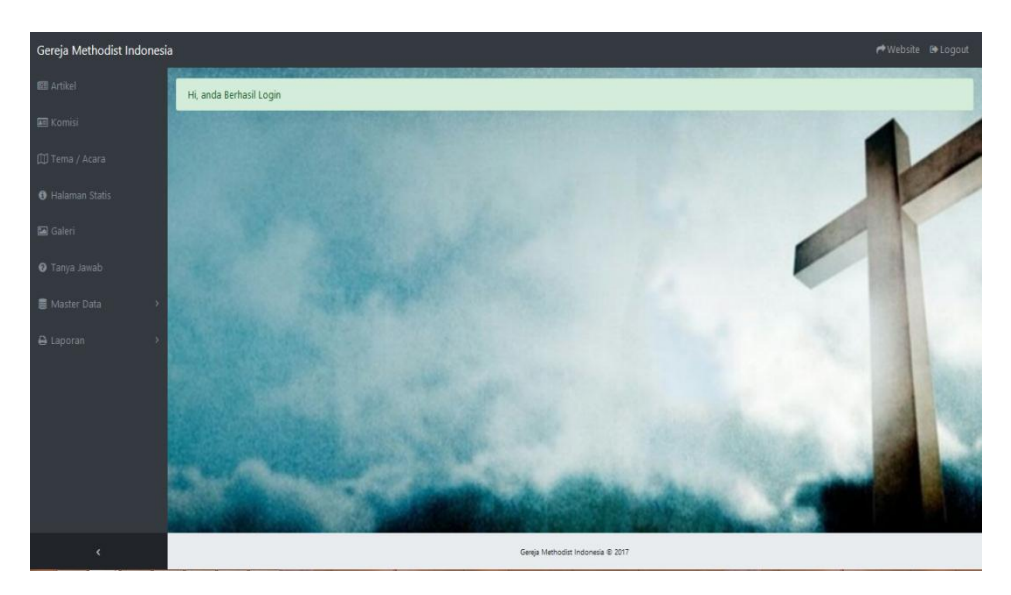

**Gambar 5.2 Tampilan Halaman input** *form* **Menu Utama**

# **3. Tampilan Halaman Input** *form* **Mengelola Artikel**

Tampilan form Input Artikel merupakan tampilan form yang digunakan untuk mengelola data-data informasi Seputar Gereja. Dalam form ini dapat dilakukannya tambah data artikel, edit data artikel, dan hapus data artikel yang akan di sampaikan ke website agar jemaat/pengunjung bisa melihat informasi. Di bawah ini merupakan tampilan tampilan input form mengelola artikel :

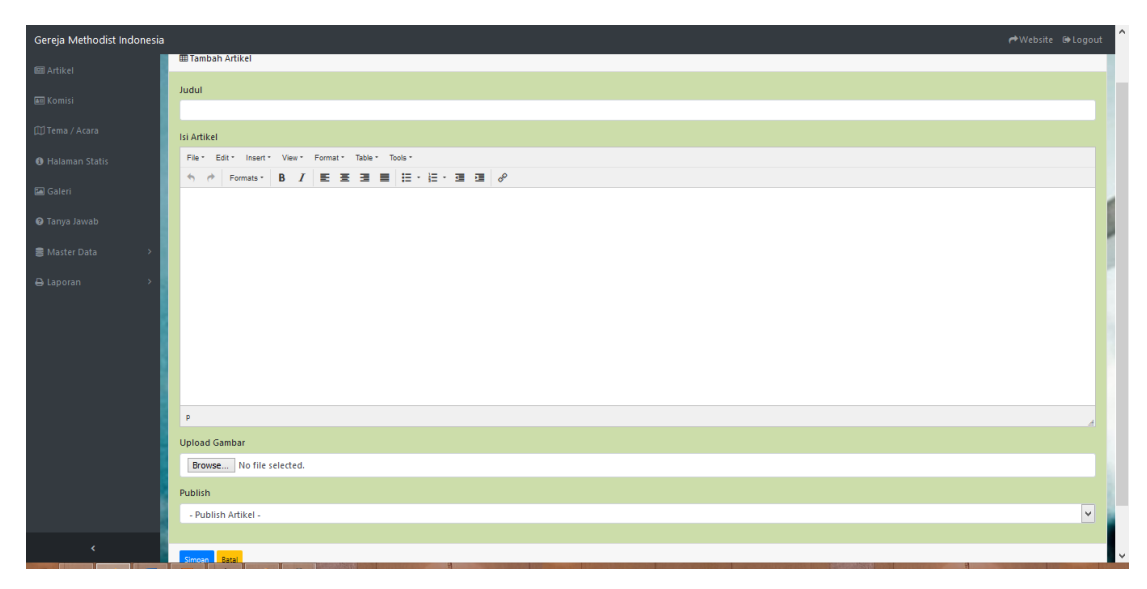

**Gambar 5.3 Tampilan Halaman input** *form* **Mengelola Artikel**

## **4. Tampilan Halaman Input** *form* **Mengelola Komisi**

Tampilan form Input Komisi merupakan tampilan form yang digunakan untuk mengelola data-data informasi Seputar Gereja. Dalam form ini dapat dilakukannya tambah data Komisi, edit data Komisi, dan hapus data Komisi yang akan di sampaikan ke website agar jemaat/pengunjung bisa melihat informasi. Di bawah ini merupakan tampilan tampilan input form mengelola Komisi :

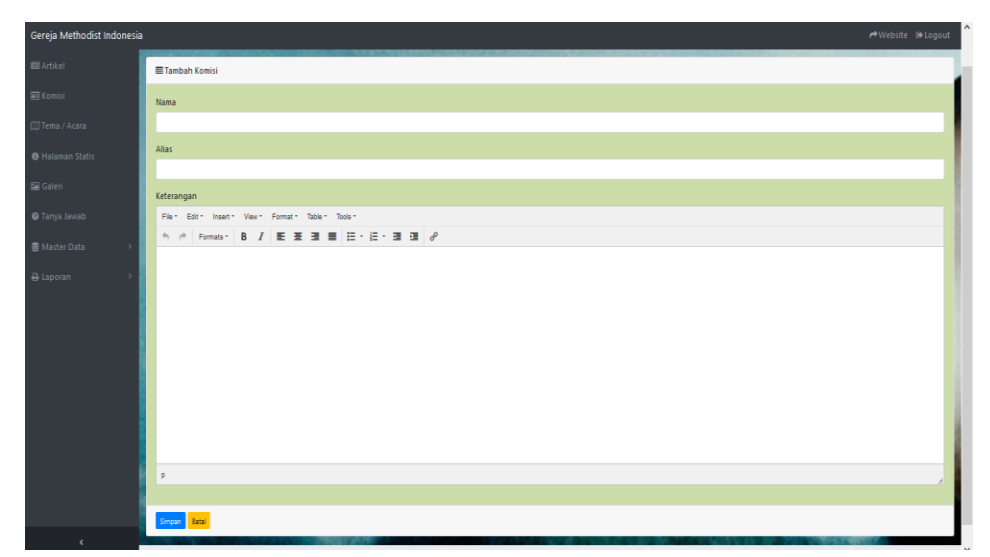

**Gambar 5.4 Tampilan Halaman input** *form* **Mengelola Komisi**

## **5. Tampilan Halaman Input** *form* **Mengelola Tema/acara**

Tampilan form Input Tema/acara merupakan tampilan form yang digunakan untuk mengelola data-data informasi Seputar Gereja. Dalam form ini dapat dilakukannya tambah data Tema/acara, edit data Tema/acara, dan hapus data Tema/acara yang akan di sampaikan ke website agar jemaat/pengunjung bisa melihat Tema/acara.

| Gereja Methodist Indonesia |                         | r Website D Logout |
|----------------------------|-------------------------|--------------------|
| <b>Eli</b> Artikel         | Acara / Tambah          |                    |
| <b>EE</b> Komisi           | <b>III</b> Tambah Acara |                    |
| <b>III</b> Tema / Acara    | Pelayanan               | Singer:            |
| <b>O</b> Halaman Statis    |                         |                    |
| Galeri                     | Pengkhotbah             | Tim musik          |
| <b>O</b> Tanya Jawab       |                         |                    |
| B Master Data              | Tanggal                 | Penyambut jemaat   |
| A Laporan                  |                         | Soundmand          |
|                            | Liturgis                |                    |
|                            | Doa syafaat             | Persiapan          |
|                            |                         |                    |
|                            | Pewarta                 | Publish            |
|                            |                         | $\checkmark$<br>Ya |
|                            | Kolektan                |                    |
|                            |                         |                    |
|                            | Batal<br><b>TIONS</b>   |                    |
|                            |                         |                    |

**Gambar 5.5 Tampilan Halaman input** *form* **Mengelola Tema/acara**

## **6. Tampilan Halaman Input** *form* **Mengelola Halaman Statis**

Tampilan form Input Halaman Statis merupakan tampilan form yang digunakan untuk mengelola data-data informasi Seputar Gereja. Dalam form ini dapat dilakukannya edit data Halaman Statis, yang akan di sampaikan ke website agar jemaat/pengunjung bisa melihat Halaman Statis.

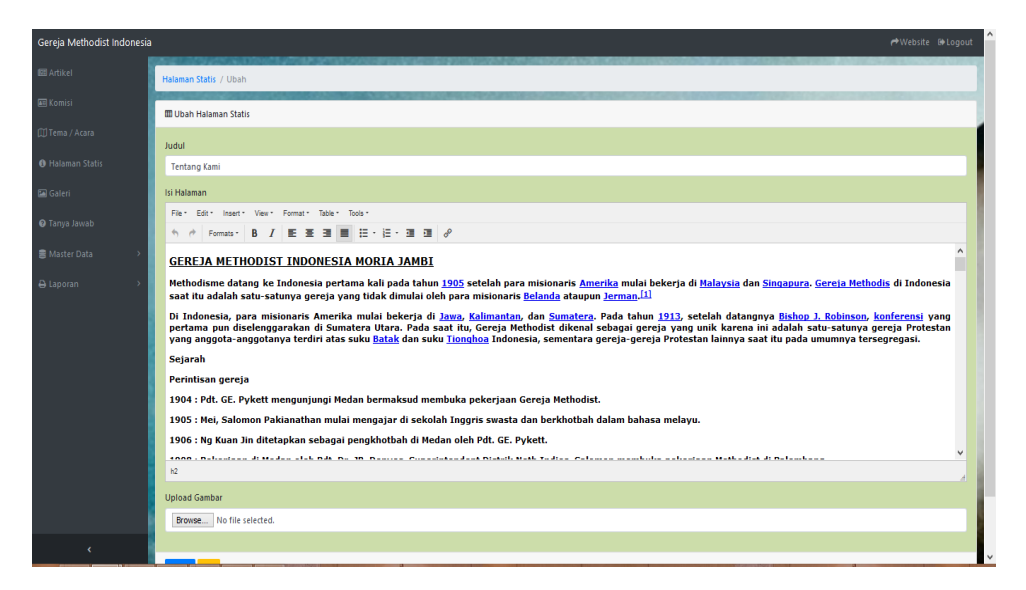

**Gambar 5.6 Tampilan Halaman input** *form* **Mengelola Halaman Statis**

### **7. Tampilan Halaman Input** *form* **Mengelola Galeri**

Tampilan form Input Galeri merupakan tampilan form yang digunakan untuk mengelola data-data Galeri Seputar Gereja, kemudian akan di sampaikan ke website agar jemaat/pengunjung bisa melihat Galeri.

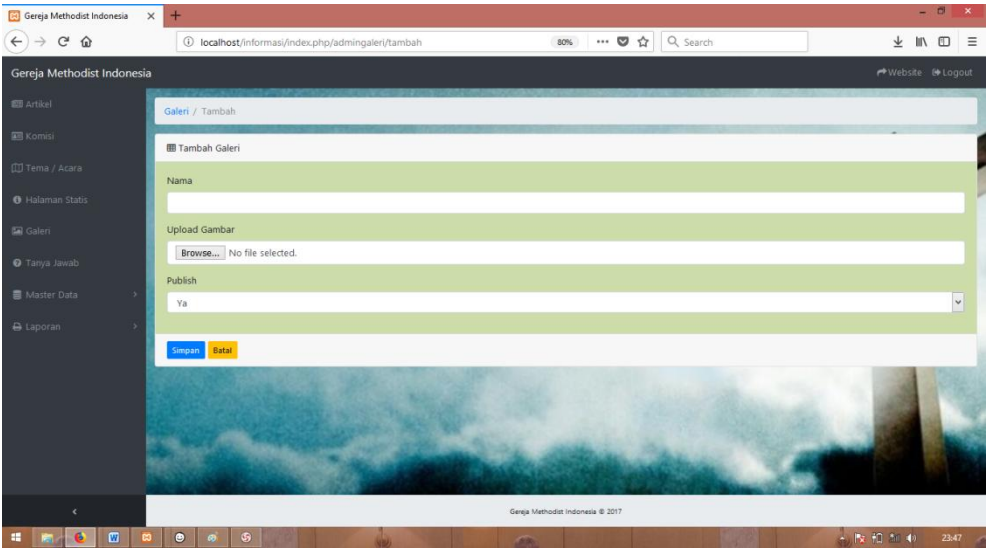

**Gambar 5.7 Tampilan Halaman input** *form* **Mengelola Galeri**

### **8. Tampilan Halaman Input** *form* **Mengelola Tanya Jawab**

Tampilan form Input Tanya Jawab merupakan tampilan form yang digunakan untuk mengelola data-data Tanya Jawab, kemudian akan di sampaikan ke website agar jemaat/pengunjung bisa melihat dan mengelola tanya jawab.

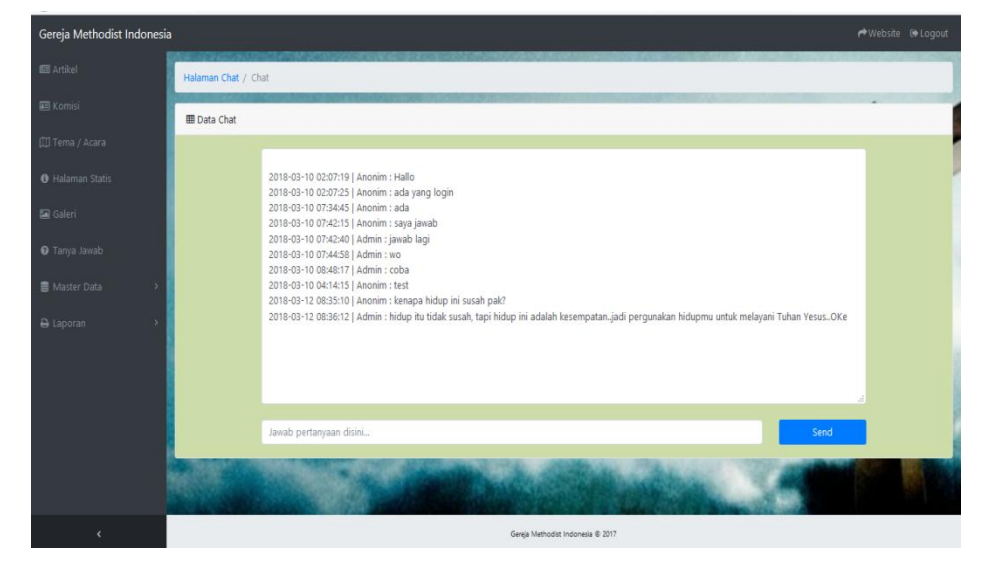

**Gambar 5.8 Tampilan Halaman input** *form* **Mengelola Tanya Jawab**

### **9. Tampilan Halaman Input** *form* **Mengelola Data Jemaat**

Tampilan form data jemaat merupakan tampilan form yang digunakan untuk melihat data-data jemaat. Dalam form ini dapat dilakukannya tambah data jemaat, edit data jemaat, dan hapus data jemaat. Di bawah ini merupakan tampilan tampilan input form data jemaat:

| Gereja Methodist Indonesia |                                  |                                   |              |  |  |  |
|----------------------------|----------------------------------|-----------------------------------|--------------|--|--|--|
| <b>Ell</b> Artikel         | Anggota Jemaat / Tambah          |                                   |              |  |  |  |
| <b>All Komisi</b>          | <b>III</b> Tambah Anggota Jemaat |                                   |              |  |  |  |
| Ell Tema / Acara           | No KK                            | <b>Status Pernikahan</b>          |              |  |  |  |
| <b>O</b> Halaman Statis    | No KK                            | -Status Pernikahan-               | $\checkmark$ |  |  |  |
| Galeri                     | Nama                             | Nama Ayah<br>Nama Ibu             |              |  |  |  |
| <b>O</b> Tanya Jawab       | Nama Lengkap                     | Nama Ayah<br>Nama Ibu             |              |  |  |  |
|                            | Tanggal Lahir                    | Status Dalam Keluarga             |              |  |  |  |
| 畫 Master Data              | Tanggal Lahir                    | -Status Dalam Keluarga-           | $\check{~}$  |  |  |  |
| A Laporan                  | $\rightarrow$<br>Tempat Lahir    | Pekerjaan                         |              |  |  |  |
|                            | Tempat Lahir                     | -Pekerjaan-                       | $\check{~}$  |  |  |  |
|                            | Jenis Kelamin                    | Alamat                            |              |  |  |  |
|                            | -Jenis Kelamin-                  | M<br>Alamat                       |              |  |  |  |
|                            | Golongan Darah                   |                                   |              |  |  |  |
|                            | -Golongan Darah-                 | $_{\rm v}$                        |              |  |  |  |
|                            | Simpan Batal                     |                                   |              |  |  |  |
|                            |                                  |                                   |              |  |  |  |
| $\epsilon$                 |                                  | Gereja Methodist Indonesia ® 2017 |              |  |  |  |

**Gambar 5.9 Tampilan Halaman input** *form* **Mengelola Data Jemaat**

# **10. Tampilan Halaman Input** *form* **Mengelola Data Jemaat yang melakukan Baptis.**

Tampilan form yang digunakan untuk mengelola data-data jemaat yang melakukan Baptis. Dalam form ini dapat dilakukannya tambah data jemaat yang melakukan Baptis, edit data jemaat yang melakukan Baptis, dan hapus data jemaat

yang melakukan baptis. Di bawah ini merupakan tampilan tampilan input form data jemaat yang melakukan baptis:

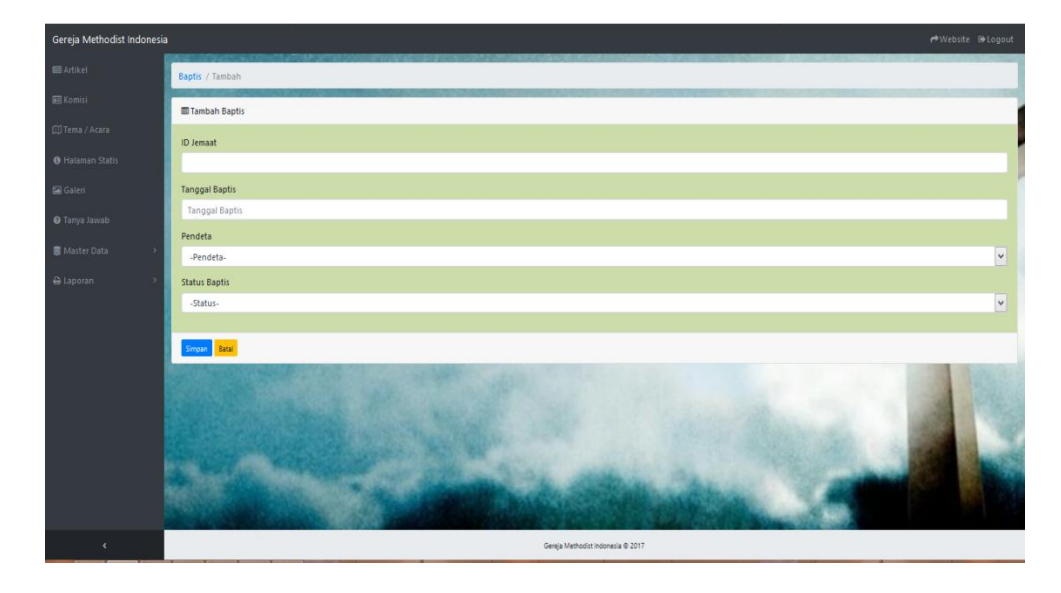

**Gambar 5.10 Tampilan Halaman input** *form* **Mengelola Data Jemaat yang melakukan Baptis**

# **11. Tampilan Halaman Input** *form* **Mengelola Data Jemaat yang melakukan Peneguhan sidi.**

Tampilan form yang digunakan untuk mengelola data-data Jemaat yang melakukan Peneguhan sidi.Dalam form ini dapat dilakukannya tambah data jemaat yang melakukan peneguhan sidi**,**edit data jemaat yang melakukan peneguhan sidi, dan hapus data yang melakukan peneguhan sidi. Di bawah ini merupakan tampilan tampilan input form yang melakukan peneguhan sidi. :

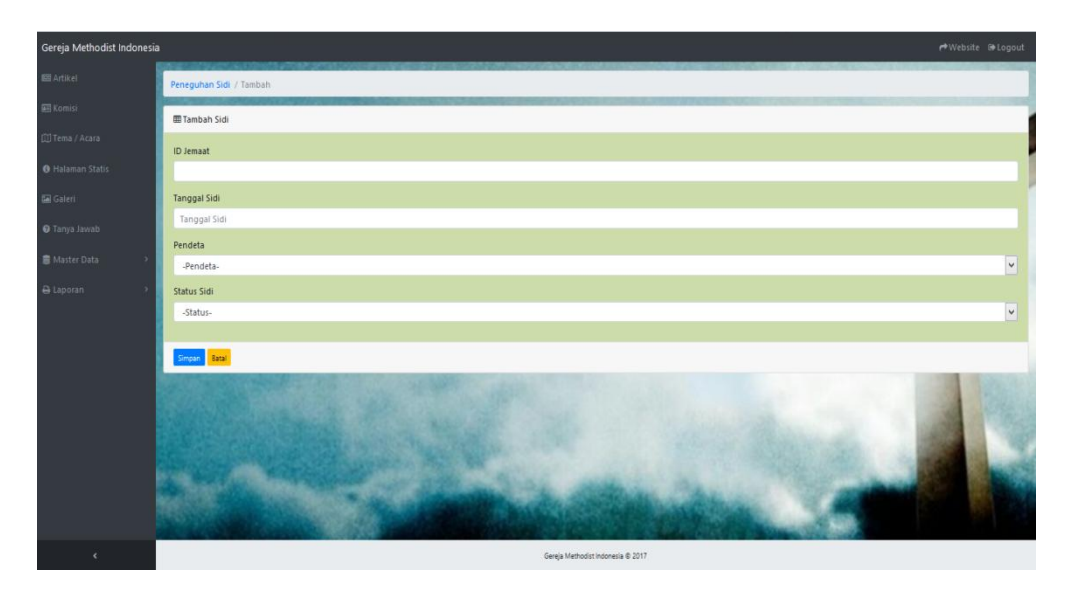

**Gambar 5.11 Tampilan Halaman input** *form* **Mengelola Data jemaat yang melakukan peneguhan sidi**

### **12. Tampilan Halaman Input** *form* **Mengelola Data Jemaat Hendak Nikah**

Tampilan form yang digunakan untuk mengelola data-data Jemaat hendak nikah.Dalam form ini dapat dilakukannya tambah data Jemaat hendak nikah, edit Jemaat hendak nikah, dan hapus Jemaat hendak nikah. Di bawah ini merupakan tampilan tampilan input form Jemaat hendak nikah:

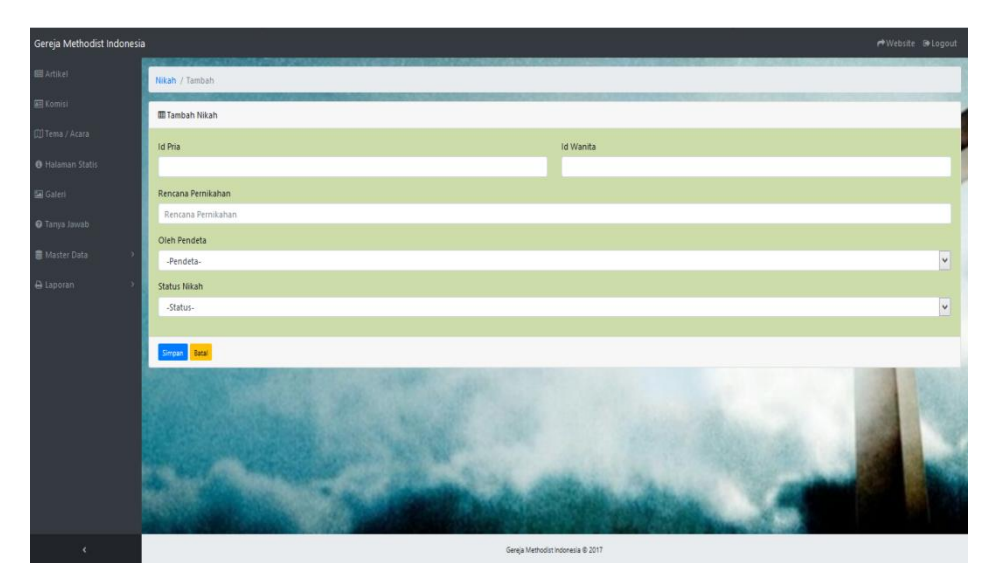

**Gambar 5.12 Tampilan Halaman input** *form* **Mengelola Data jemaat Hendak Nikah**

# **13. Tampilan Halaman Input** *form* **Mengelola Data Pendeta**

Tampilan form Data Pendeta merupakan tampilan form yang digunakan untuk mengelola data-data Pendeta. Dalam form ini dapat dilakukannya tambah data pendeta, edit Data Pendeta, dan hapus data pendeta. Di bawah ini merupakan tampilan tampilan input form data pendeta:

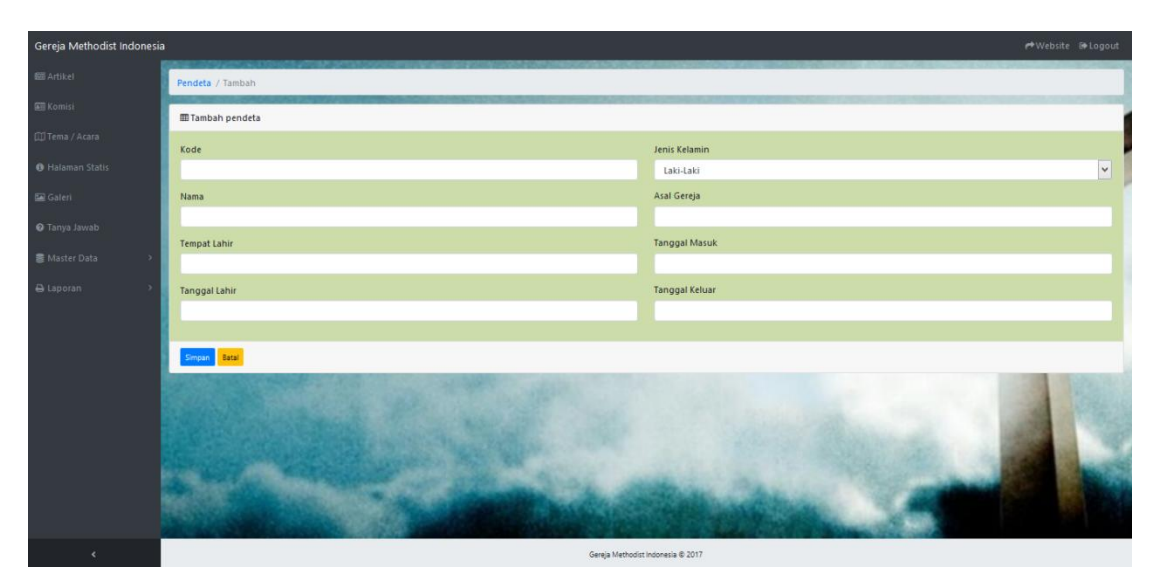

**Gambar 5.13 Tampilan Halaman input** *form* **Mengelola Data Pendeta**

### **5.1.2 Implementasi Rancangan Tampilan Halaman Output**

Implementasi Tampilan output merupakan tampilan dari keluaran pada Sistem informasi Pada Gereja Methodist Indonesia Moria Jambi yang telah dirancang. Berikut adalah tampilan output dari sistem yang telah dirancang:

### **1. Tampilan Halaman Output Pengunjung** *Home*

Tampilan *Home* ini untuk menampilkan Halaman utama website, terdapat alamat gereja, waktu kegiatan ibadah pada Gereja Methodist Indonesia Moria Jambi.

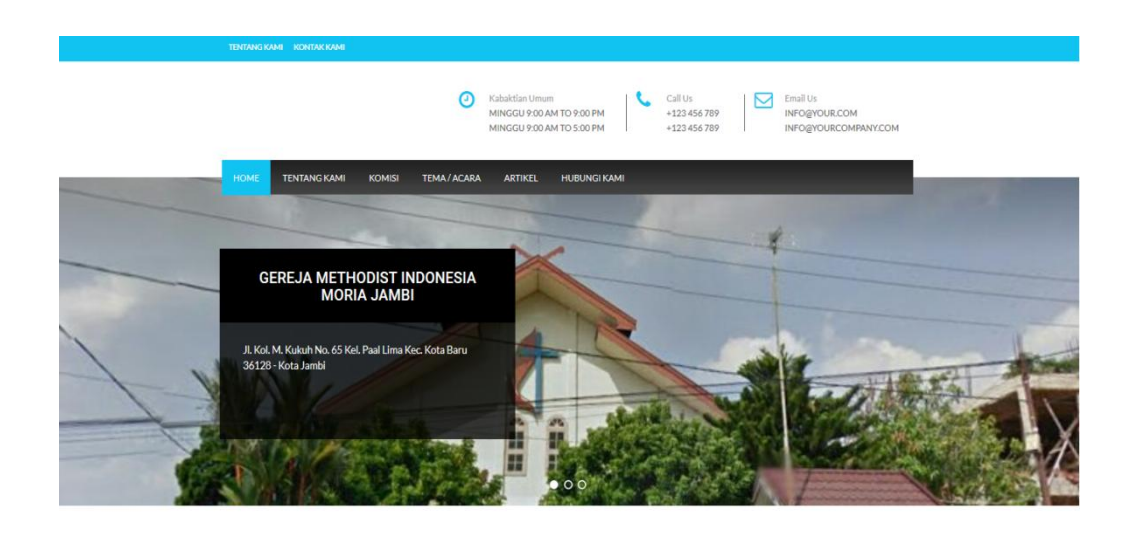

## **Gambar 5.12 Tampilan Halaman** *Home* **Website Pengunjung**

## **2. Tampilan Halaman Output Pengunjung Artikel**

Tampilan Tentang kami ini untuk menampilkan berita Informasi mengenai tata cara kegiatan pada gereja Pada Gereja Methodist Indonesia Moria Jambi

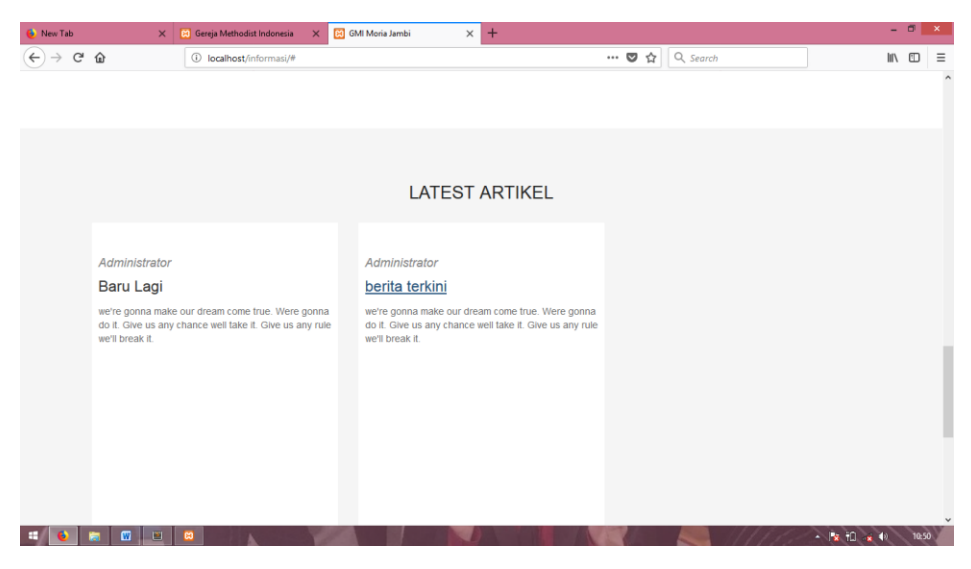

**Gambar 5.13 Tampilan Halaman Artikel Website Pengunjung**

### **3. Tampilan Halaman Output Pengunjung Komisi**

Tampilan Komisi ini untuk menampilkan berita Informasi mengenai semua kegiatan acara pada gereja Pada Gereja Methodist Indonesia Moria Jambi

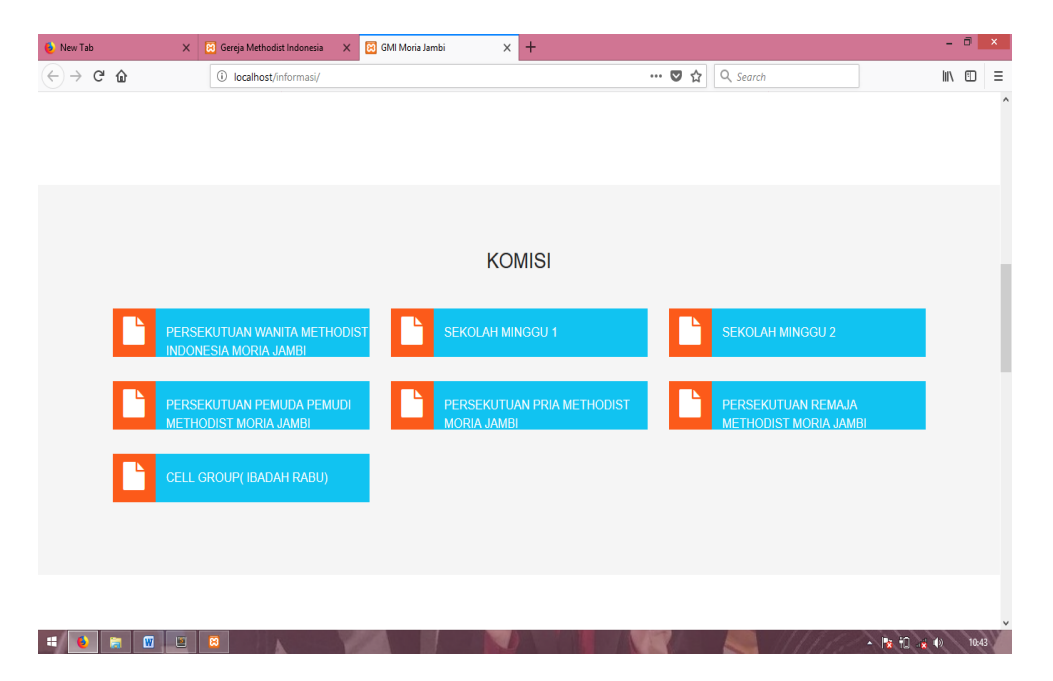

**Gambar 5.14 Tampilan Halaman Website Pengunjung Komisi**

## **4. Tampilan Halaman Output Pengunjung Tema/acara**

Tampilan tema/acara ini untuk menampilkan berita Informasi mengenai kegiatan kebaktian, disertai semua petugas pada gereja Pada Gereja Methodist Indonesia Moria Jambi.

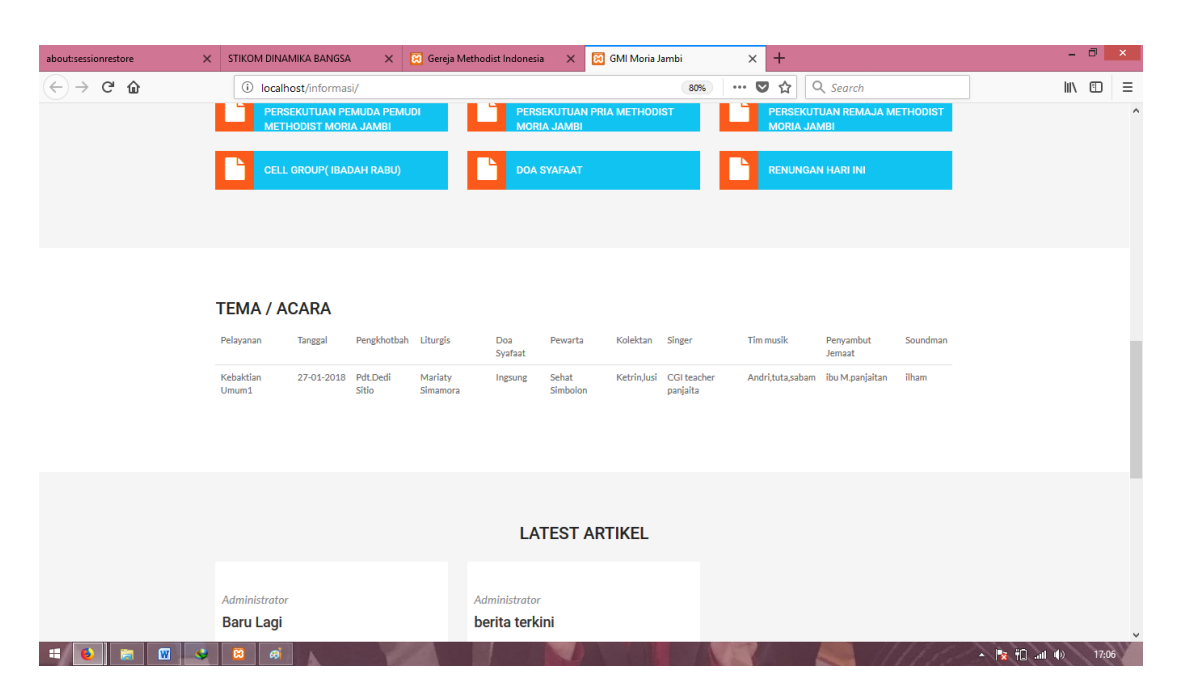

**Gambar 5.15 Tampilan Halaman Website Pengunjung Tema/acara**

## **5. Tampilan Halaman Output Laporan Data Jemaat**

Tampilan output laporan data Jemaat ini menampilkan informasi mengenai data-data Jemaat pada Gereja Methodist Indonesia Moria Jambi. Di bawah ini merupakan tampilan dari output data Jemaat.

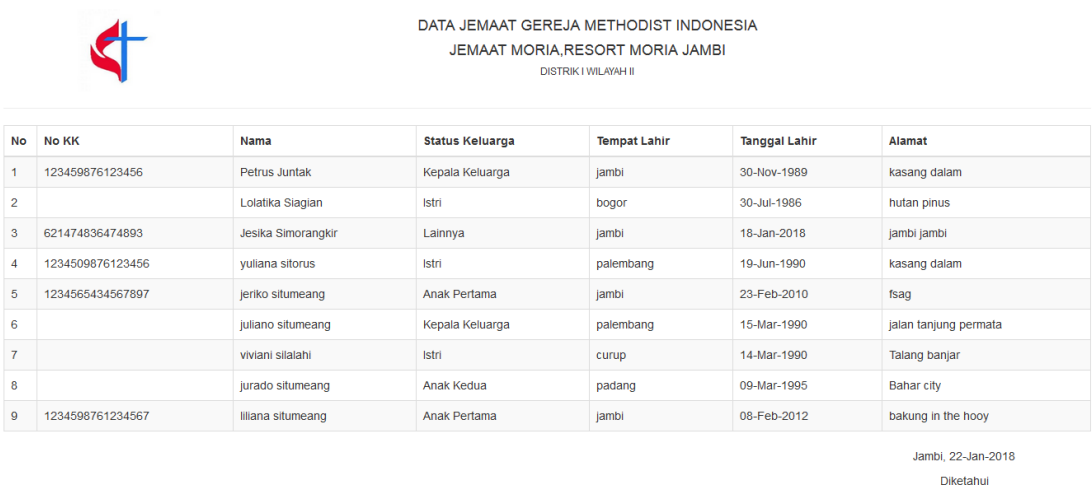

## **Gambar 5.16 Tampilan Halaman Output Laporan Jemaat**

# **6. Tampilan Halaman Output Laporan Data Jemaat yang melakukan baptis**

Tampilan output laporan data Jemaat yang melakukan baptis ini menampilkan informasi mengenai data-data Jemaat yang melakukan baptis pada Gereja Methodist Indonesia Moria Jambi. Di bawah ini merupakan tampilan dari output data Jemaat yang melakukan baptis

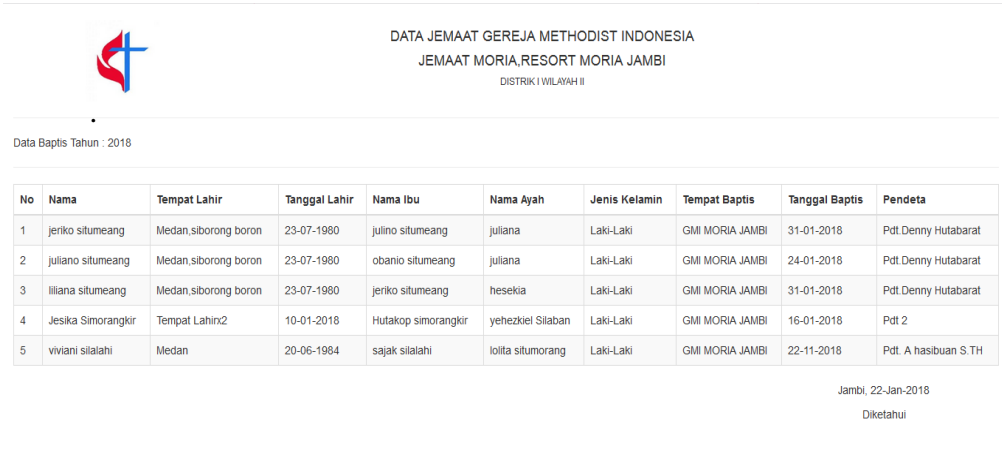

# **Gambar 5.17 Tampilan Halaman Output Laporan jemaat yang melakukan Baptis**

Berikutnya terdapat juga tampilan output dari laporan individu jemaat yang melakukan baptis. Dimana laporan individu ini sangat dibutuhkan dalam hal agama. Data ini sangat dibutuhkan untuk data-data selanjutnya.

Pdt. A. Hasibuan, S.Th

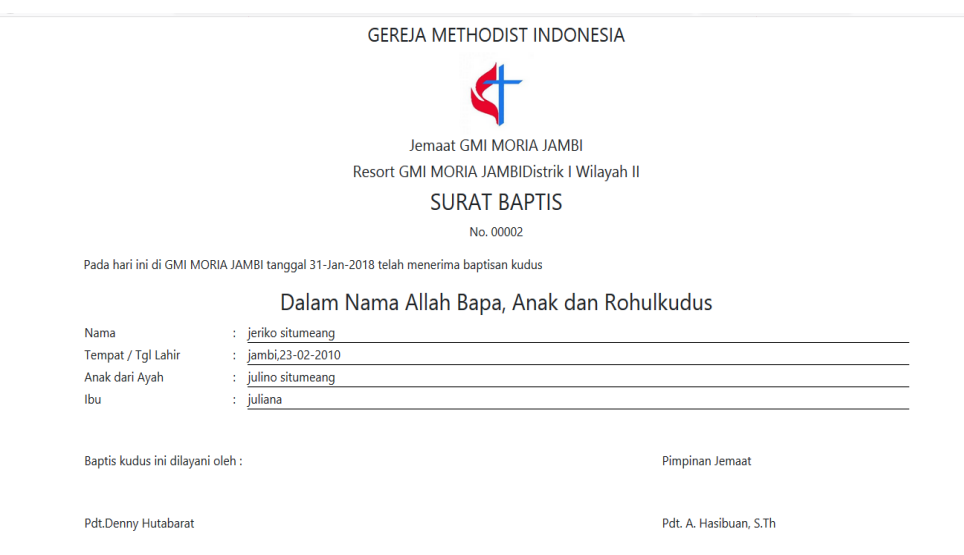

**Gambar 5.18 Tampilan Halaman Output Laporan Individu jemaat yang** 

### **melakukan Baptis**

# **7. Tampilan Halaman Output Laporan Data Jemaat yang melakukan Peneguhan Sidi.**

Tampilan output laporan data Jemaat yang melakukan Peneguhan sidi ini menampilkan informasi mengenai data-data Jemaat yang melakukan Penenguhan sidi pada Gereja Methodist Indonesia Moria Jambi. Di bawah ini merupakan tampilan dari output data Jemaat yang melakukan peneguhan sidi

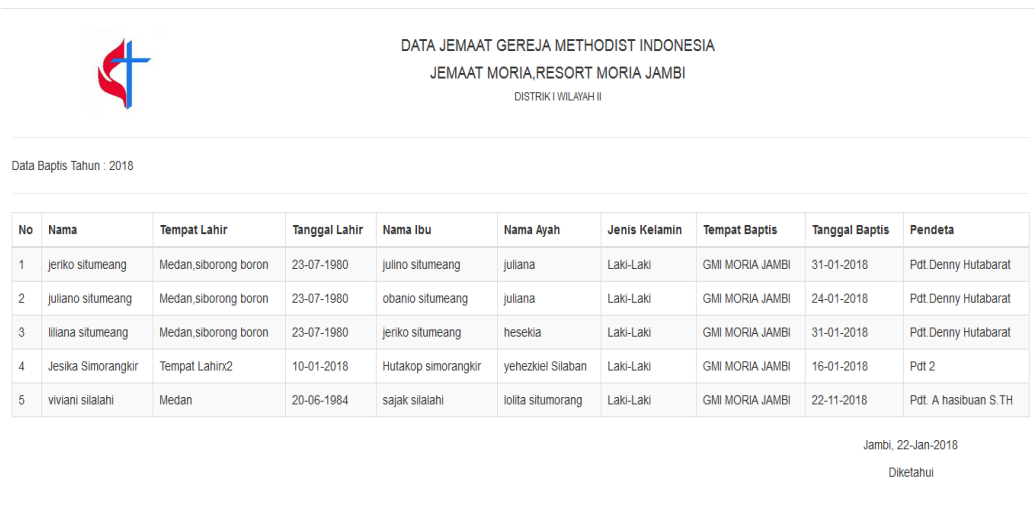

**Gambar 5.19 Tampilan Halaman Output Laporan jemaat yang melakukan peneguhan sidi**

Berikutnya terdapat juga tampilan output dari laporan individu jemaat yang melakukan penenguhan sidi Dimana laporan individu ini sangat dibutuhkan dalam hal agama. Data ini sangat dibutuhkan untuk data-data selanjutnya.

Pdt. A. Hasibuan, S.Th

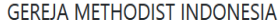

ANGGOTA PERSEKUTUAN GEREJA DI INDONESIA (PGI)

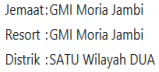

#### **SURAT SIDI**

Telah diterima sebagai Anggota Penuh dalam Ibadah Peneguhan Iman Kristen (SIDI)

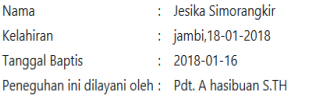

Jambi, 22-Jan-2018 Pimpian Jemaat,

Pdt. A. Hasibuan, S.Th

Biarlah anak-anak itu datang kepadaku; sebab orang-orang seperti itulah yang empunya Kerajaan Sorga (Mat. 19:14)

**Gambar 5.20 Tampilan Halaman Output Laporan Individu jemaat yang** 

#### **melakukan peneguhan sidi**

## **8. Tampilan Halaman Output Laporan Data Jemaat Hendak Nikah**

Tampilan output laporan data Jemaat yang hendak nikah ini menampilkan informasi mengenai data-data Jemaat hendak nikah pada Gereja Methodist Indonesia Moria Jambi. Di bawah ini merupakan tampilan dari output data Jemaat hendak nikah.

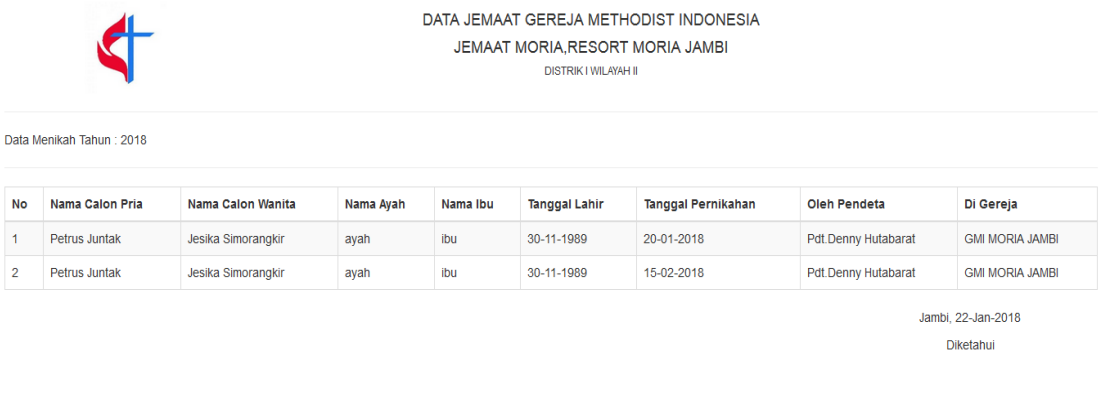

#### **Gambar 5.21 Tampilan Halaman Output Laporan Jemaat hendak Nikah**

### **5.2 PENGUJIAN SISTEM PERANGKAT LUNAK**

Pengujian sistem dilakukan untuk memastikan bahwa softwere yang telah dibuat telah sesuai desainnya dan semua fungsi dapat dipergunakan dengan baik tanpa ada kesalahan. Pengujian Aplikasi ini menggunakan metode pengujian black box yang difokuskan pada output yang dihasilkan sistem .

### **5.2.1 Pengujian** *Form Login*

Pada tahap ini dilakukan pengujian pada modul login untuk mengetahui apakah proses loginatau fungsional logindapat berjalan dengan baik. Tabel berikut ini merupakan pengujian pada saat *form login* dijalankan:

Pdf. A. Hasibuan, S. Th

| <b>Modul</b><br>yang<br>diuji | <b>Prosedur</b><br>Pengujian                                                                                                | <b>Masukan</b>                                      | Keluaran yang<br>diharapkan                                                                  | <b>Hasil</b> yang<br>didapat                                                              | <b>Kesi</b><br>mpul<br>an |
|-------------------------------|----------------------------------------------------------------------------------------------------|-----------------------------------------------------|----------------------------------------------------------------------------------------------|-------------------------------------------------------------------------------------------|---------------------------|
| Form<br>Login                 | -Buka<br>aplikasi<br>-Tampilan<br>form login<br>-input<br>username dan<br>password<br>dengan benar<br>-Klik tombol<br>Login | Isi<br>Usename:<br>"admin"<br>Password:<br>"123"    | Untuk<br>masuk<br>kedalam<br>sistem<br>dan mengakses<br>sistem                               | Admin<br>masuk<br>kedalam<br>sistem<br>dan mengakses<br>sistem                            | Baik                      |
|                               | -Buka<br>aplikasi<br>-Tampilan<br>form login<br>-Tanpa<br>username dan<br>password<br>-Klik tombol<br>Login                 | Isi<br>Usename:<br>"admin"<br>Password:<br>" $123"$ | Tampil<br>Peringatan<br>pesan <i>Username</i><br>Password<br>dan<br>tidak<br>boleh<br>kosong | Admin<br>tidak<br>masuk<br>masuk<br>kedalam<br>menu<br>utama dan tetap<br>pada Form login | Baik                      |
|                               | Buka<br>aplikasi<br>Input<br>username dan<br>password<br>salah<br>- Klik tombol<br>login                                    | Isi<br>Usename:<br>"admin"<br>Password:<br>"123"    | Tampil<br>pesan<br>peringatan<br>"username<br>dan<br>password salah"                         | Admin<br>tidak<br>masuk ke menu<br>utama dan Tetap<br>pada form Login                     | Baik                      |

**Tabel 5.1 Pengujian Form Login**

## **5.2.2 Pengujian** *Form* **Menu Utama**

Pada tahap ini dilakukan pengujian pada menu utama oleh admin untuk mengetahui apakah proses utama atau fungsional menu utama dapat berjalan dengan baik.

| <b>Modul</b> | <b>Prosedur</b> | <b>Masukan</b> | Keluaran yang | <b>Hasil</b> yang   | <b>Kesi</b> |
|--------------|-----------------|----------------|---------------|---------------------|-------------|
| yang         | Pengujian       |                | diharapkan    | didapat             | mpul        |
| diuji        |                 |                |               |                     | an          |
| Menu         | - Berhasil      | Login          | Tampilan Form | <b>Tampil Form</b>  | Baik        |
| Utama        | login           |                | Menu Utama    | menu utama          |             |
|              | - Tampilkan     |                |               | beserta             |             |
|              | menu utama      |                |               | artikel, komisi, te |             |
|              |                 |                |               | ma/acara,           |             |
|              |                 |                |               | halaman statis,     |             |
|              |                 |                |               | master data         |             |
|              |                 |                |               | berupa jemaat,      |             |
|              |                 |                |               | jemaat yang         |             |
|              |                 |                |               | melakukan           |             |
|              |                 |                |               | baptis, jemaat      |             |
|              |                 |                |               | yang melakukan      |             |
|              |                 |                |               | peneguhan sidi,     |             |
|              |                 |                |               | jemaat hendak       |             |
|              |                 |                |               | nikah, data         |             |
|              |                 |                |               | pendeta, dan        |             |
|              |                 |                |               | laporan             |             |
|              | Klik menu       | Klik           | Tampilan form | Tampil form         | Baik        |
|              | artikel         | menu           | Menu artikel  | menu artikel        |             |
|              | - Aktifkan      | artikel        |               |                     |             |
|              | fungsi menu     |                |               |                     |             |
|              | artikel         |                |               |                     |             |
|              | Klik menu       | Klik           | Tampilan form | Tampil form         | Baik        |
|              | Komisi          | menu           | Menu komisi   | menu komisi         |             |
|              | - Aktifkan      | komisi         |               |                     |             |
|              | fungsi menu     |                |               |                     |             |
|              | komisi          |                |               |                     |             |
|              | Klik menu       | Klik           | Tampilan form | Tampil form         | <b>Baik</b> |

**Tabel 5.2 Pengujian Form Menu Utama**

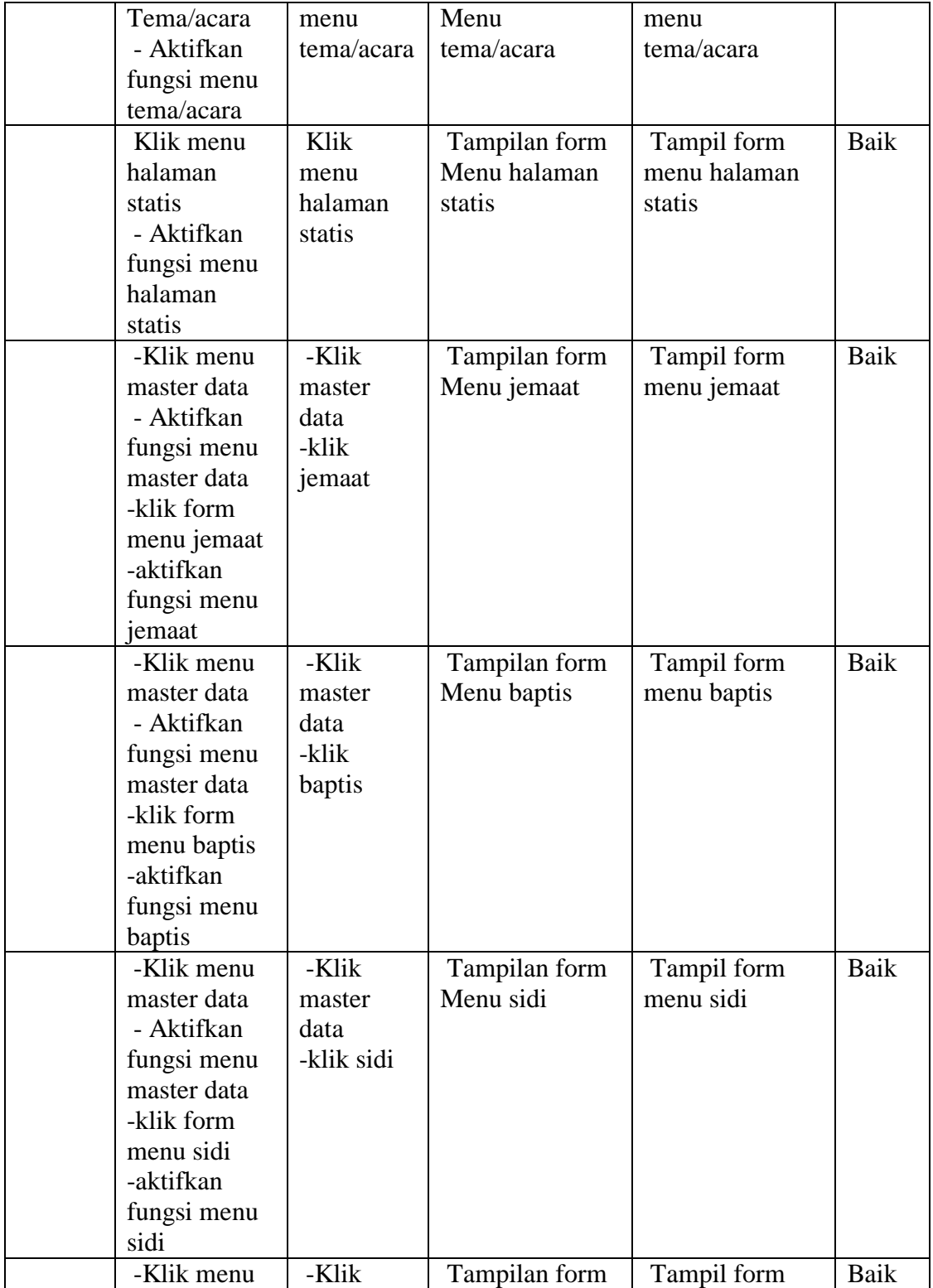

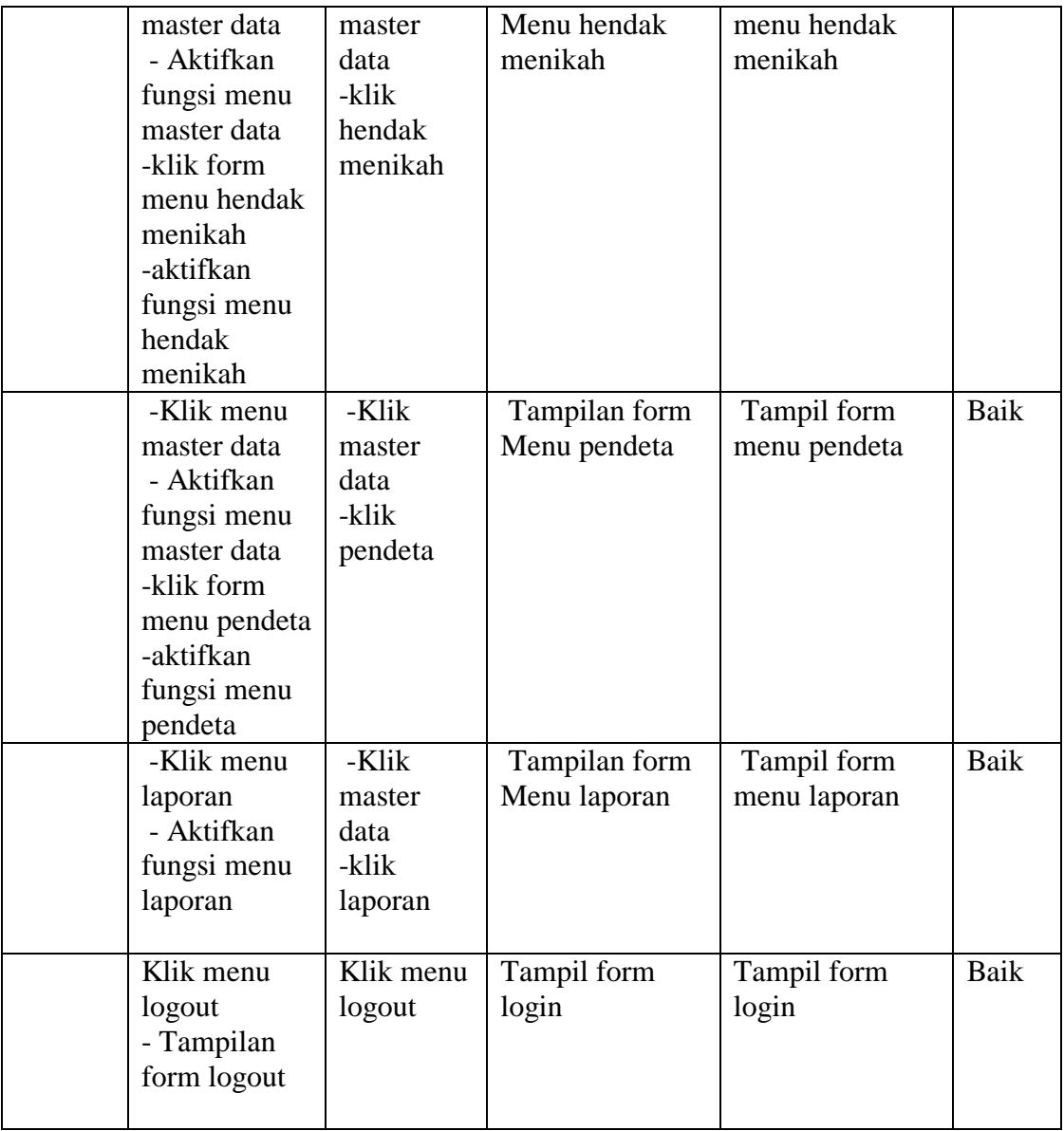

## **5.2.3 Pengujian Form Menu Artikel**

Pada tahap ini dilakukan pengujian pada menu artikel oleh admin untuk mengetahui apakah proses mengelola data artikel atau fungsional mengelola data artikel dapat berjalan dengan baik.

| <b>Modul</b> | <b>Prosedur</b> | <b>Masukan</b> | Keluaran yang | <b>Hasil</b> yang | <b>Kesi</b> |
|--------------|-----------------|----------------|---------------|-------------------|-------------|
| yang         | Pengujian       |                | diharapkan    | didapat           | mpul        |
| diuji        |                 |                |               |                   | an          |
| Tamba        | - Klik tombol   | Input data     | Tampil pesan  | Tampilkan data    | Baik        |
| h            | tambah          | artikel        | "data telah   | yang ditambah     |             |
| Artikel      | - Aktifkan      | lengkap        | tersimpan"    | pada form         |             |
|              | fungsi          | - klik         |               | artikel           |             |
|              | tambah          | simpan         |               |                   |             |
|              | artikel         |                |               |                   |             |
|              | - Input data    | - Input        | Tampil pesan  | Tampilkan data    | Baik        |
|              | artikel         | data           | "data tidak   | yang ditambah     |             |
|              | lengkap         | artikel        | lengkap"      | pada form         |             |
|              | - klik simpan   | tidak          |               | artikel           |             |
|              |                 | lengkap        |               |                   |             |
|              |                 | - klik         |               |                   |             |
|              |                 | simpan         |               |                   |             |
| Edit         | - Klik tombol   | - Input        | Tampil pesan  | Tampilkan data    | Baik        |
| artikel      | edit            | data           | "data telah   | yang ditambah     |             |
|              | - Aktifkan      | artikel        | tersimpan"    | pada form         |             |
|              | fungsi edit     | yang telah     |               | artikel           |             |
|              | artikel         | di edit        |               |                   |             |
|              |                 | lengkap        |               |                   |             |
|              |                 | - klik         |               |                   |             |
|              |                 | simpan         |               |                   |             |
|              | - Input data    | - Input        | Tampil pesan  | Tampilkan data    | <b>Baik</b> |
|              | artikel         | data           | "data tidak   | yang telah diedit |             |
|              | lengkap         | artikel        | lengkap"      | pada form         |             |
|              | - klik simpan   | yang telah     |               | artikel           |             |
|              |                 | di edit        |               |                   |             |
|              |                 | lengkap        |               |                   |             |
|              |                 | - klik         |               |                   |             |

**Tabel 5.3 Pengujian Form Menu Artikel**

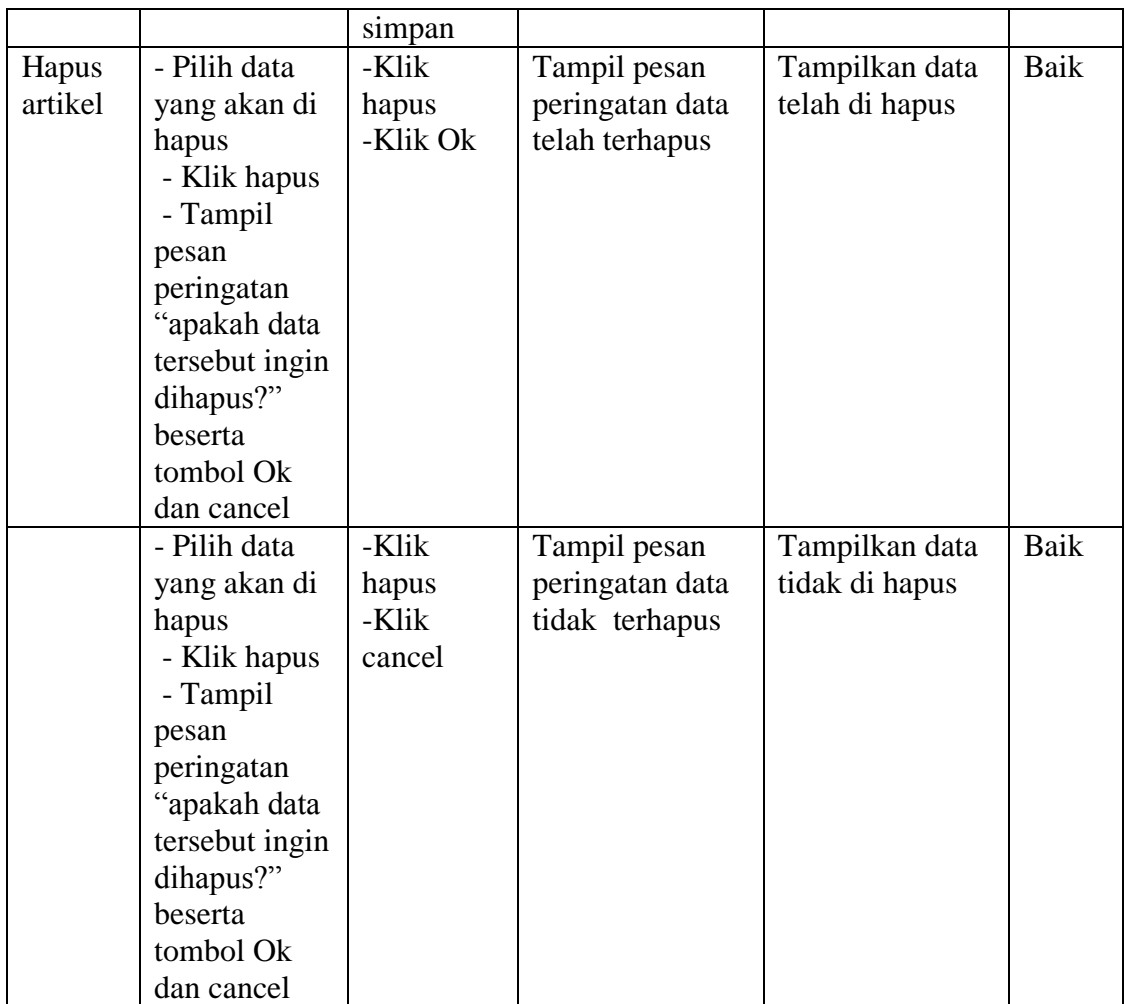

## **5.2.4 Pengujian Form Menu Komisi**

Pada tahap ini dilakukan pengujian pada form data menu komisi oleh admin untuk mengetahui apakah proses mengelola data komisi atau fungsional mengelola data komisi untuk dapat berjalan dengan baik.

| <b>Modul</b><br>yang<br>diuji | <b>Prosedur</b><br>Pengujian                                                                                                    | <b>Masukan</b>                                                                 | <b>Keluaran</b><br>yang<br>diharapkan             | <b>Hasil</b> yang<br>didapat                               | <b>Kesimp</b><br>ulan |
|-------------------------------|----------------------------------------------------------------------------------------------------|--------------------------------------------------------------------------------|---------------------------------------------------|------------------------------------------------------------|-----------------------|
| Tamba<br>h<br>Komisi          | - Klik tombol<br>tambah<br>- Aktifkan<br>fungsi<br>tambah<br>Komisi                                                                                                    | Input data<br>Komisi<br>lengkap<br>- klik<br>simpan                            | Tampil pesan<br>"data telah<br>tersimpan"         | Tampilkan data<br>yang ditambah<br>pada form<br>Komisi     | Baik                  |
|                               | - Input data<br>artikel<br>lengkap<br>- klik simpan                                                                                                    | - Input data<br>komisi tidak<br>lengkap<br>- klik<br>simpan                    | Tampil pesan<br>"data tidak<br>lengkap"           | Tampilkan data<br>yang ditambah<br>pada form<br>Komisi     | Baik                  |
| Edit                          | - Klik tombol<br>edit<br>- Aktifkan<br>fungsi edit<br>komisi                                                                                                    | - Input data<br>Komisi<br>yang telah<br>di edit<br>lengkap<br>- klik<br>simpan | Tampil pesan<br>"data telah<br>tersimpan"         | Tampilkan data<br>yang ditambah<br>pada form<br>Komisi     | Baik                  |
|                               | - Input data<br>Komisi<br>lengkap<br>- klik simpan                                                                                                    | - Input data<br>komisi yang<br>telah di edit<br>lengkap<br>- klik<br>simpan    | Tampil pesan<br>"data tidak<br>lengkap"           | Tampilkan data<br>yang telah diedit<br>pada form<br>Komisi | Baik                  |
| Hapus                         | - Pilih data<br>yang akan di<br>hapus<br>- Klik hapus<br>- Tampil<br>pesan<br>peringatan<br>"apakah data<br>tersebut ingin<br>dihapus?"<br>beserta<br>tombol Ok<br>dan cancel | -Klik hapus<br>-Klik Ok                                                        | Tampil pesan<br>peringatan data<br>telah terhapus | Tampilkan data<br>telah di hapus                           | Baik                  |

**Tabel 5.4 Pengujian Form Menu Komisi**

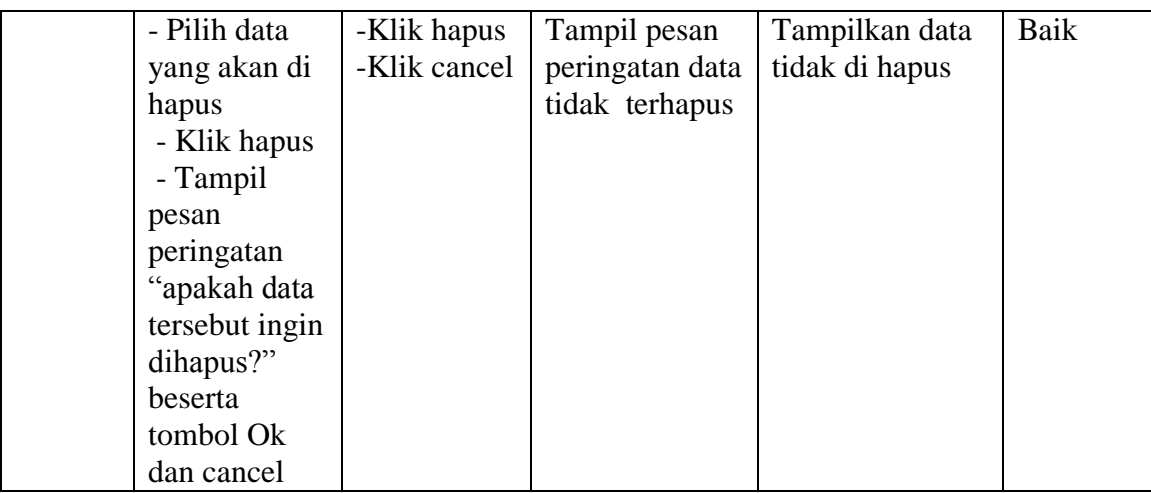

## **5.2.5 Pengujian Form Menu Tema/acara**

Pada tahap ini dilakukan pengujian pada *form* data Tema/acara oleh admin untuk mengetahui apakah proses mengelola data Tema/acara guru atau fungsional mengelola data tema/acara dapat berjalan dengan baik

| <b>Modul</b> | <b>Prosedur</b> | <b>Masukan</b>                         | Keluaran     | <b>Hasil</b> yang | <b>Kesimp</b> |
|--------------|-----------------|----------------------------------------|--------------|-------------------|---------------|
| yang         | Pengujian       |                                        | yang         | didapat           | ulan          |
| diuji        |                 |                                        | diharapkan   |                   |               |
| Tamba        | - Klik tombol   | Input data                             | Tampil pesan | Tampilkan data    | Baik          |
| h            | tambah          | Komisi                                 | "data telah  | yang ditambah     |               |
| Tema/a       | - Aktifkan      | lengkap                                | tersimpan"   | pada form         |               |
| cara         | fungsi          | - klik                                 |              | Tema/acara        |               |
|              | tambah          | simpan                                 |              |                   |               |
|              | Tema/acara      |                                        |              |                   |               |
|              | - Input data    | Input data<br>$\overline{\phantom{0}}$ | Tampil pesan | Tampilkan data    | Baik          |
|              | artikel         | Tema/acara                             | "data tidak  | yang ditambah     |               |
|              | lengkap         | tidak                                  | lengkap"     | pada form         |               |
|              | - klik simpan   | lengkap                                |              | Tema/acara        |               |
|              |                 | - klik                                 |              |                   |               |
|              |                 | simpan                                 |              |                   |               |

**Tabel 5.5 Pengujian Form Menu Tema/acara**

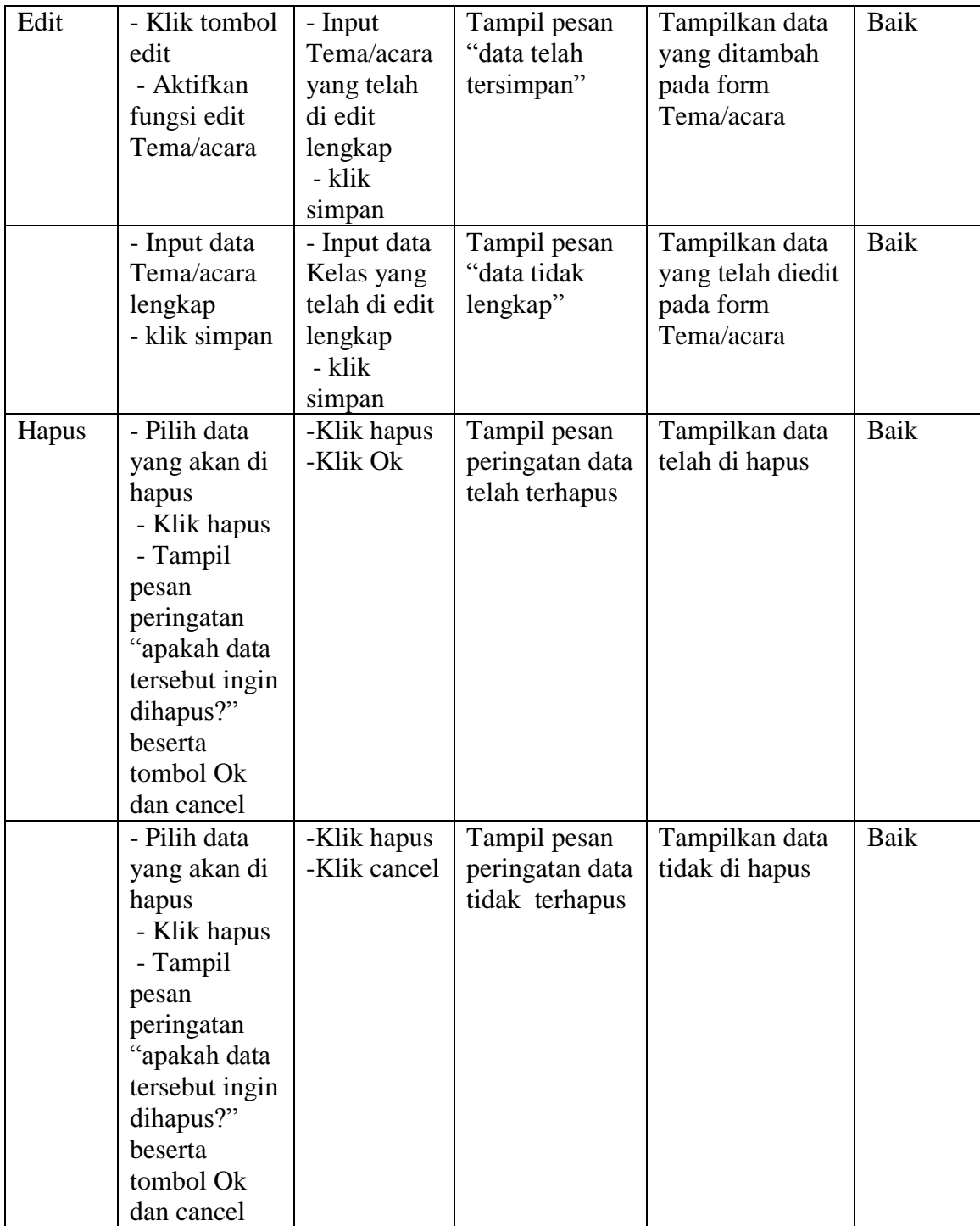

## **5.2.6 Pengujian Form Menu Halaman Statis**

Pada tahap ini dilakukan pengujian pada *form* data tabel halaman statis oleh admin untuk mengetahui apakah proses mengelola data halaman statis atau fungsional mengelola data halaman statis dapat berjalan dengan baik.

| <b>Modul</b> | <b>Prosedur</b> | <b>Masukan</b> | <b>Keluaran</b> | <b>Hasil</b> yang | <b>Kesimp</b> |
|--------------|-----------------|----------------|-----------------|-------------------|---------------|
| yang         | Pengujian       |                | yang            | didapat           | ulan          |
| diuji        |                 |                | diharapkan      |                   |               |
| Tamba        | - Klik tombol   | Input data     | Tampil pesan    | Tampilkan data    | Baik          |
| h            | tambah          | Halaman        | "data telah     | yang ditambah     |               |
| Komisi       | - Aktifkan      | <b>Statis</b>  | tersimpan"      | pada form         |               |
|              | fungsi          | lengkap        |                 | Halaman Statis    |               |
|              | tambah          | - klik         |                 |                   |               |
|              | Halaman         | simpan         |                 |                   |               |
|              | <b>Statis</b>   |                |                 |                   |               |
|              | - Input data    | - Input data   | Tampil pesan    | Tampilkan data    | Baik          |
|              | tema/acara      | Halaman        | "data tidak     | yang ditambah     |               |
|              | lengkap         | Statis tidak   | lengkap"        | pada form         |               |
|              | - klik simpan   | lengkap        |                 | tema/acara        |               |
|              |                 | - klik         |                 |                   |               |
|              |                 | simpan         |                 |                   |               |
| Edit         | - Klik tombol   | - Input        | Tampil pesan    | Tampilkan data    | Baik          |
|              | edit            | tema/acara     | "data telah     | yang ditambah     |               |
|              | - Aktifkan      | yang telah     | tersimpan"      | pada form         |               |
|              | fungsi edit     | di edit        |                 | tema/acara        |               |
|              | Halaman         | lengkap        |                 |                   |               |
|              | <b>Statis</b>   | - klik         |                 |                   |               |
|              |                 | simpan         |                 |                   |               |
|              | - Input data    | - Input data   | Tampil pesan    | Tampilkan data    | Baik          |
|              | Halaman         | tema/acara     | "data tidak     | yang telah diedit |               |
|              | <b>Statis</b>   | yang telah     | lengkap"        | pada form         |               |
|              | lengkap         | di edit        |                 | tema/acara        |               |
|              | - klik simpan   | lengkap        |                 |                   |               |
|              |                 | - klik         |                 |                   |               |
|              |                 | simpan         |                 |                   |               |
| Hapus        | - Pilih data    | -Klik hapus    | Tampil pesan    | Tampilkan data    | Baik          |

**Tabel 5.6 Pengujian Form Menu Halaman Statis**

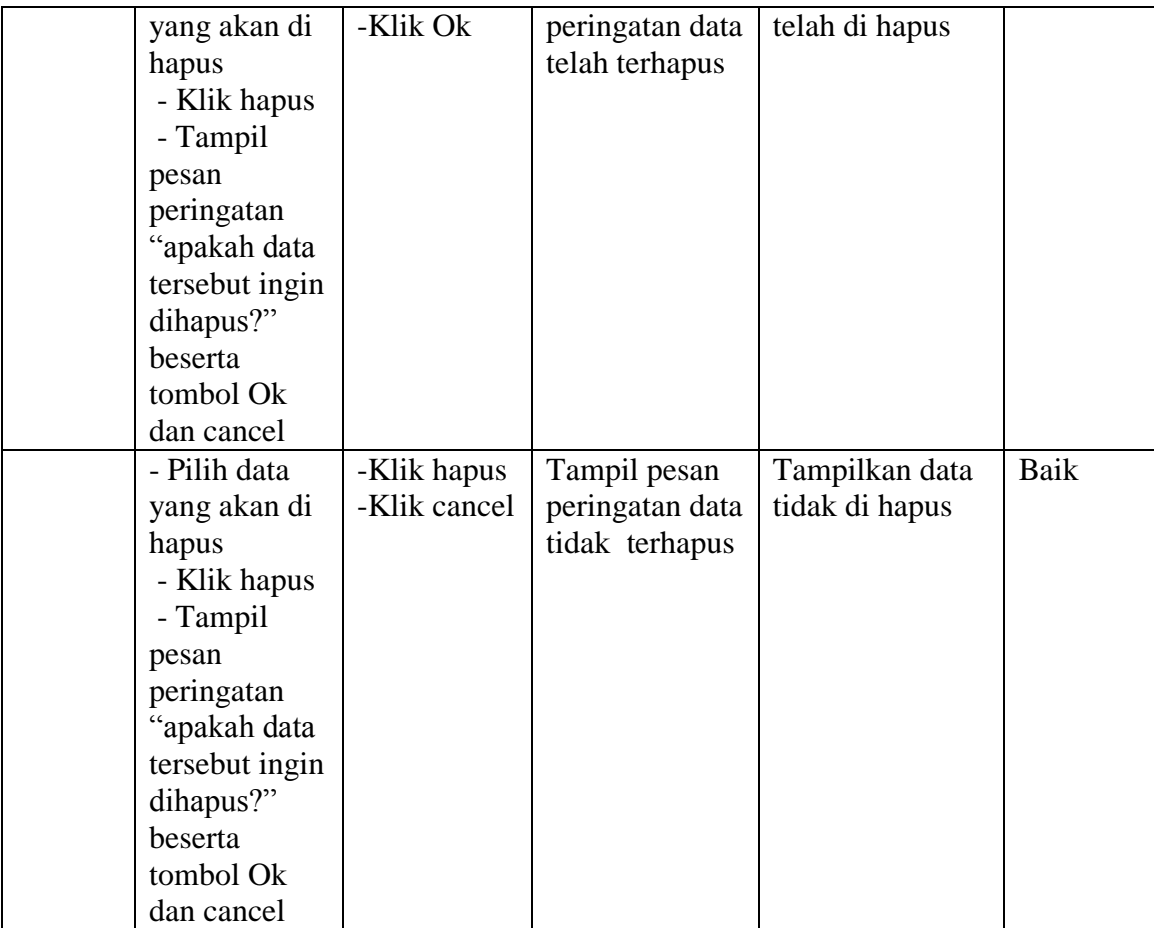

## **5.2.7 Pengujian Form Menu Jemaat**

Pada tahap ini dilakukan pengujian pada form data tabel jemaatoleh admin untuk mengetahui apakah proses mengelola data Tabel jemaat atau fungsional mengelola data jemaat dapat berjalan dengan baik.

| <b>Modul</b><br>yang<br>diuji | <b>Prosedur</b><br>Pengujian | <b>Masukan</b> | Keluaran<br>vang<br>diharapkan | Hasil yang<br>didapat | <b>Kesimp</b><br>ulan |
|-------------------------------|------------------------------|----------------|--------------------------------|-----------------------|-----------------------|
| Tambah                        | - Klik tombol                | Input data     | Tampil pesan                   | Tampilkan data        | Baik                  |

**Tabel 5.7 Pengujian Form Menu Jemaat**

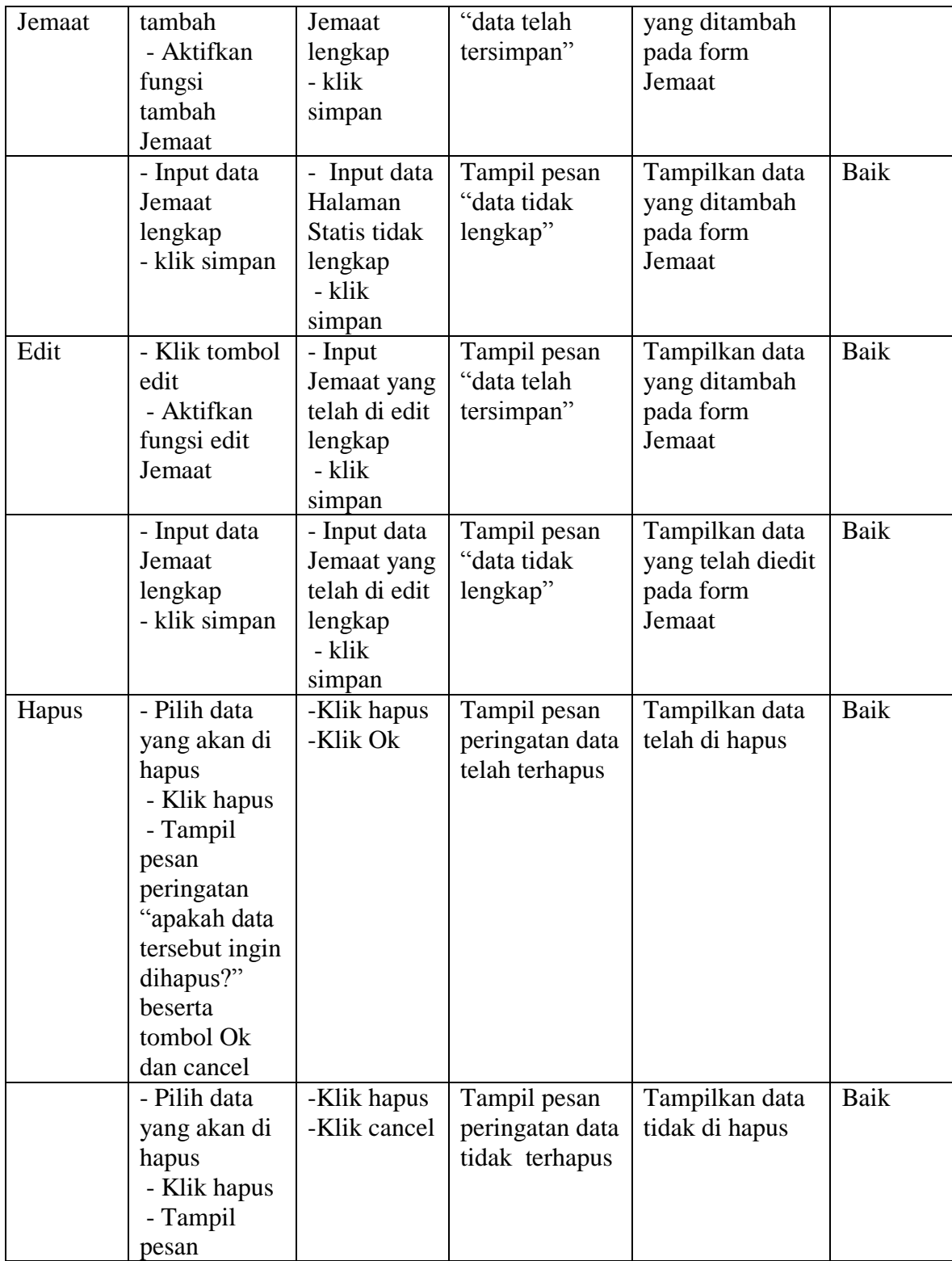

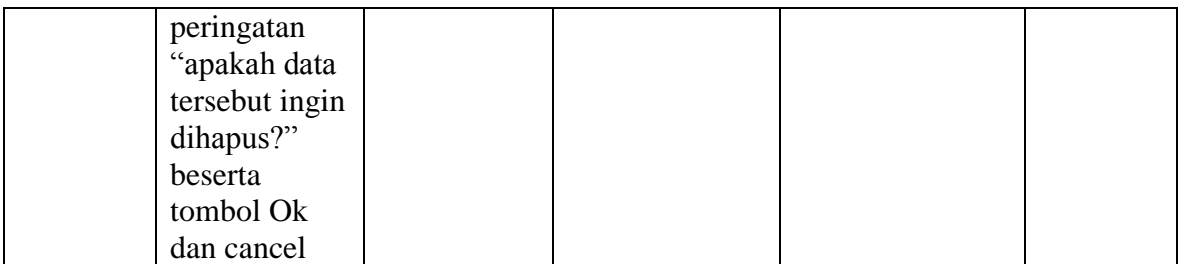

## **5.2.8 Pengujian Form Menu Jemaat yang melakukan baptis**

Pada tahap ini dilakukan pengujian pada modul data tabel jemaat yang melakukan baptis oleh admin untuk mengetahui apakah proses mengelola data jemaat yang melakukan baptis atau fungsional mengelola data Baptis dapat berjalan dengan baik

| <b>Modul</b> | <b>Prosedur</b> | <b>Masukan</b> | Keluaran     | <b>Hasil</b> yang | <b>Kesimp</b> |
|--------------|-----------------|----------------|--------------|-------------------|---------------|
| yang         | Pengujian       |                | yang         | didapat           | ulan          |
| diuji        |                 |                | diharapkan   |                   |               |
| Tambah       | - Klik tombol   | Input data     | Tampil pesan | Tampilkan data    | Baik          |
| Jemaat       | tambah          | Jemaat         | "data telah  | yang ditambah     |               |
| yang         | - Aktifkan      | lengkap        | tersimpan"   | pada form         |               |
| melakuk      | fungsi          | - klik         |              | Jemaat yang       |               |
| an baptis    | tambah          | simpan         |              | melakukan         |               |
|              | Jemaat yang     |                |              | baptis            |               |
|              | melakukan       |                |              |                   |               |
|              | baptis          |                |              |                   |               |
|              | - Input data    | Input data     | Tampil pesan | Tampilkan data    | Baik          |
|              | Jemaat          | Halaman        | "data tidak  | yang ditambah     |               |
|              | lengkap         | Statis tidak   | lengkap"     | pada form         |               |
|              | - klik simpan   | lengkap        |              | Jemaat yang       |               |
|              |                 | - klik         |              | melakukan         |               |
|              |                 | simpan         |              | baptis            |               |
| Edit         | - Klik tombol   | - Input        | Tampil pesan | Tampilkan data    | Baik          |
|              | edit            | Jemaat yang    | "data telah  | yang ditambah     |               |
|              | - Aktifkan      | telah di edit  | tersimpan"   | pada form         |               |

**Tabel 5.8 Pengujian Form Menu Jemaat yang melakukan Baptis**

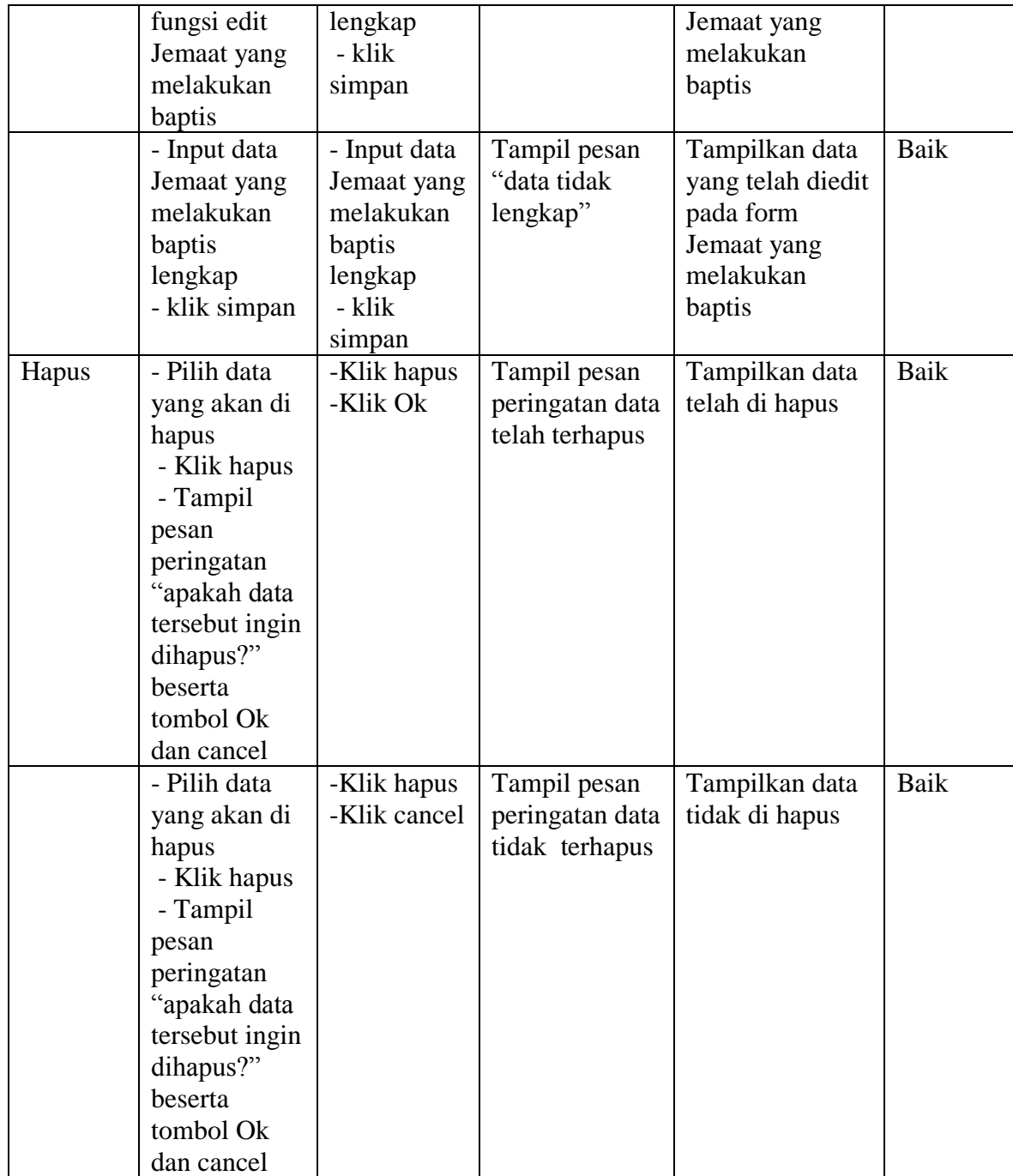

## **5.2.9 Pengujian Form Menu Jemaat yang melakukan Penenguhan Sidi**

Pada tahap ini dilakukan pengujian pada modul data tabel jemaat yang melakukan peneguhan sidi oleh admin untuk mengetahui apakah proses mengelola data jemaat yang melakukan peneguhan sidi atau fungsional mengelola data Sidi dapat berjalan dengan baik.

| <b>Modul</b>                                                 | <b>Prosedur</b>                                                                                             | <b>Masukan</b>                                                                                                 | <b>Keluaran</b>                           | <b>Hasil</b> yang                                                                             | <b>Kesimp</b> |
|--------------------------------------------------------------|----------------------------------------------------------------------------------------------------|----------------------------------------------------------------------------------------------------|-------------------------------------------|-----------------------------------------------------------------------------------------------|---------------|
| yang diuji                                                   | Pengujian                                                                                                   |                                                                                                    | yang<br>diharapkan                        | didapat                                                                                       | ulan          |
| Tambah<br>Jemaat<br>yang<br>melakukan<br>Penenguha<br>n Sidi | - Klik tombol<br>tambah<br>- Aktifkan<br>fungsi<br>tambah<br>Jemaat yang<br>melakukan<br>Penenguhan<br>Sidi | Input data<br>Jemaat<br>lengkap<br>- klik<br>simpan                                                            | Tampil pesan<br>"data telah<br>tersimpan" | Tampilkan data<br>yang ditambah<br>pada form J<br>Jemaat yang<br>melakukan<br>Penenguhan Sidi | Baik          |
|                                                              | - Input data<br>Jemaat<br>lengkap<br>- klik simpan                                                          | - Input data<br>Jemaat yang<br>melakukan<br>Penenguhan<br>Sidi tidak<br>lengkap<br>- klik<br>simpan            | Tampil pesan<br>"data tidak<br>lengkap"   | Tampilkan data<br>yang ditambah<br>pada form<br>Jemaat yang<br>melakukan<br>Penenguhan Sidi   | Baik          |
| Edit                                                         | - Klik tombol<br>edit<br>- Aktifkan<br>fungsi edit<br>Jemaat yang<br>melakukan<br>Penenguhan<br>Sidi        | - Input<br>Jemaat yang<br>melakukan<br>Penenguhan<br>Sidi yang<br>telah di edit<br>lengkap<br>- klik<br>simpan | Tampil pesan<br>"data telah<br>tersimpan" | Tampilkan data<br>yang ditambah<br>pada form<br>Jemaat yang<br>melakukan<br>Penenguhan Sidi   | Baik          |
|                                                              | - Input data                                                                                                | - Input data                                                                                                   | Tampil pesan                              | Tampilkan data                                                                                | Baik          |

**Tabel 5.9 Pengujian Form Menu Jemaat yang melakukan Penenguhan Sidi**

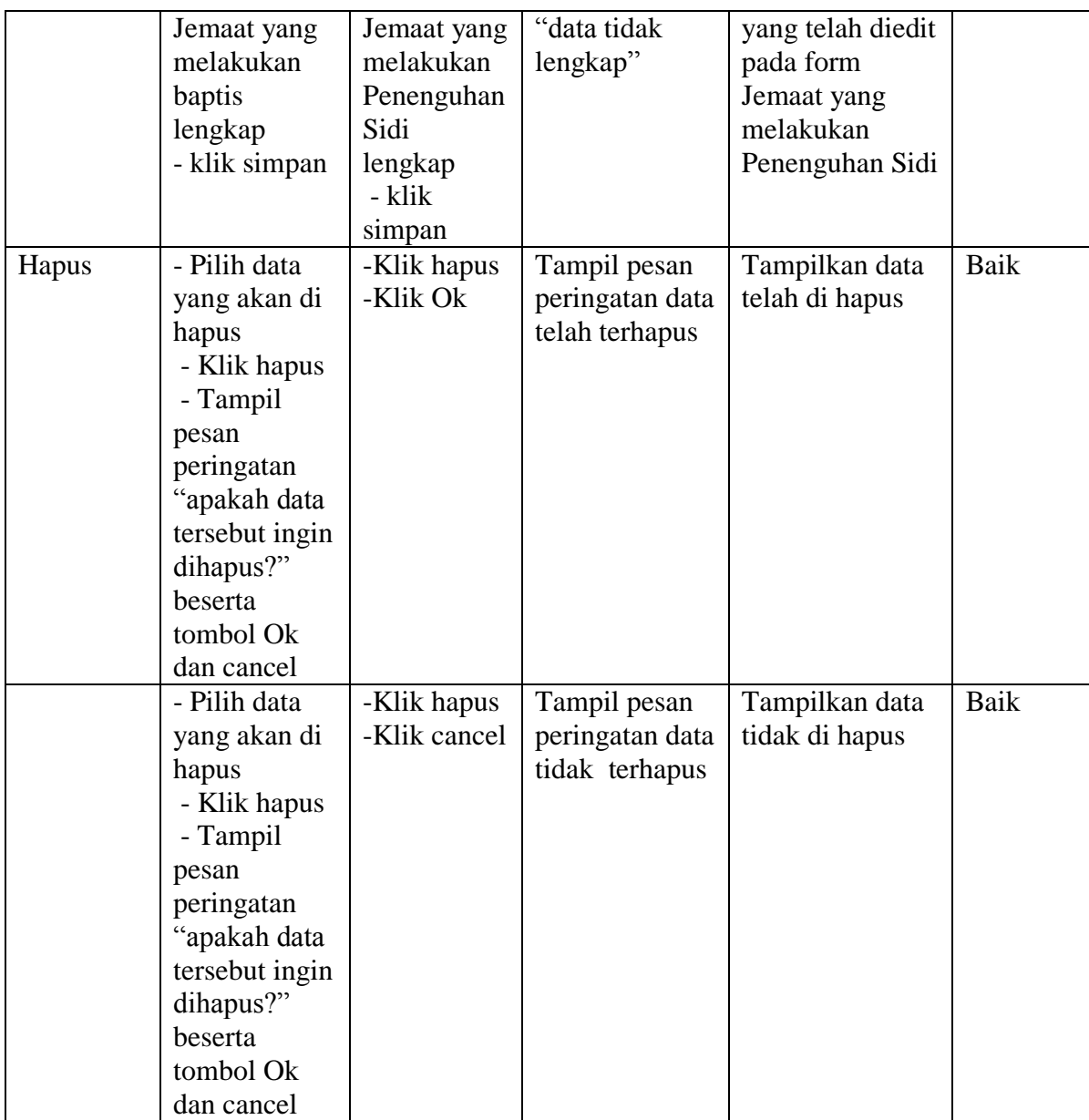

## **5.2.10 Pengujian Form Menu Jemaat Hendak Nikah**

Pada tahap ini dilakukan pengujian pada modul data tabel jemaat hendak nikah oleh admin untuk mengetahui apakah proses mengelola data jemaat hendak nikah atau fungsional mengelola data hendak nikah dapat berjalan dengan baik.

| <b>Modul</b><br>yang<br>diuji       | <b>Prosedur</b><br>Pengujian                                                           | <b>Masukan</b>                                                                                      | <b>Keluaran</b><br>yang<br>diharapkan             | <b>Hasil yang</b><br>didapat                                               | <b>Kesimp</b><br>ulan |
|-------------------------------------|----------------------------------------------------------------------------------------|----------------------------------------------------------------------------------------------------|---------------------------------------------------|----------------------------------------------------------------------------|-----------------------|
| Tambah<br>Jemaat<br>Hendak<br>Nikah | - Klik tombol<br>tambah<br>- Aktifkan<br>fungsi<br>tambah<br>Jemaat<br>Hendak<br>Nikah | Input data<br>Jemaat<br>lengkap<br>- klik<br>simpan                                                 | Tampil pesan<br>"data telah<br>tersimpan"         | Tampilkan data<br>yang ditambah<br>pada form J<br>Jemaat Hendak<br>Nikah   | Baik                  |
|                                     | - Input data<br>Jemaat<br>Hendak<br>Nikah<br>lengkap<br>- klik simpan                  | - Input data<br>Jemaat yang<br>melakukan<br>Penenguhan<br>Sidi tidak<br>lengkap<br>- klik<br>simpan | Tampil pesan<br>"data tidak<br>lengkap"           | Tampilkan data<br>yang ditambah<br>pada form J<br>Jemaat Hendak<br>Nikah   | Baik                  |
| Edit                                | - Klik tombol<br>edit<br>- Aktifkan<br>fungsi edit<br>Jemaat<br>Hendak<br>Nikah        | - Input<br>Jemaat<br>Hendak<br>Nikah yang<br>telah di edit<br>lengkap<br>- klik<br>simpan           | Tampil pesan<br>"data telah<br>tersimpan"         | Tampilkan data<br>yang ditambah<br>pada form<br>Jemaat Hendak<br>Nikah     | Baik                  |
|                                     | - Input data<br>Jemaat<br>Hendak<br>Nikah<br>lengkap<br>- klik simpan                  | - Input data<br>Jemaat<br>Hendak<br>Nikah<br>lengkap<br>klik<br>simpan                              | Tampil pesan<br>"data tidak<br>lengkap"           | Tampilkan data<br>yang telah diedit<br>pada form<br>Jemaat Hendak<br>Nikah | Baik                  |
| Hapus                               | - Pilih data<br>yang akan di<br>hapus<br>- Klik hapus<br>- Tampil<br>pesan             | -Klik hapus<br>-Klik Ok                                                                             | Tampil pesan<br>peringatan data<br>telah terhapus | Tampilkan data<br>telah di hapus                                           | Baik                  |

**Tabel 5.10 Pengujian Form Menu Jemaat Hendak Nikah**

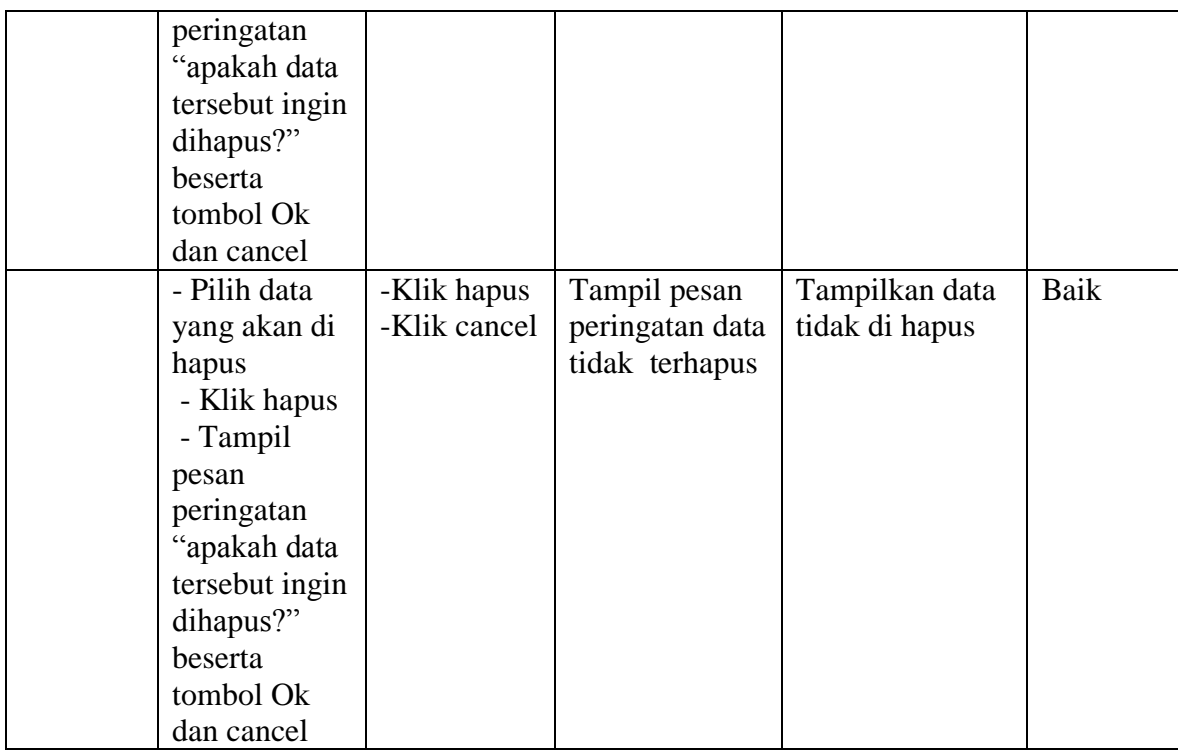

## **5.2.11 Pengujian Form Menu Pendeta**

Pada tahap ini dilakukan pengujian pada modul data tabel data pendeta oleh admin untuk mengetahui apakah proses mengelola data data pendeta atau fungsional mengelola data pendeta dapat berjalan dengan baik.

**Tabel 5.11 Pengujian Form Menu Pendeta**

| <b>Modul</b> | <b>Prosedur</b> | <b>Masukan</b> | Keluaran     | Hasil yang     | <b>Kesimp</b> |
|--------------|-----------------|----------------|--------------|----------------|---------------|
| yang         | Pengujian       |                | yang         | didapat        | ulan          |
| diuji        |                 |                | diharapkan   |                |               |
| Tambah       | - Klik tombol   | Input data     | Tampil pesan | Tampilkan data | Baik          |
| Pendeta      | tambah          | Jemaat         | "data telah  | yang ditambah  |               |
|              | - Aktifkan      | lengkap        | tersimpan"   | pada form      |               |
|              | fungsi          | - klik         |              | Pendeta        |               |
|              | tambah          | simpan         |              |                |               |
|              | Pendeta         |                |              |                |               |

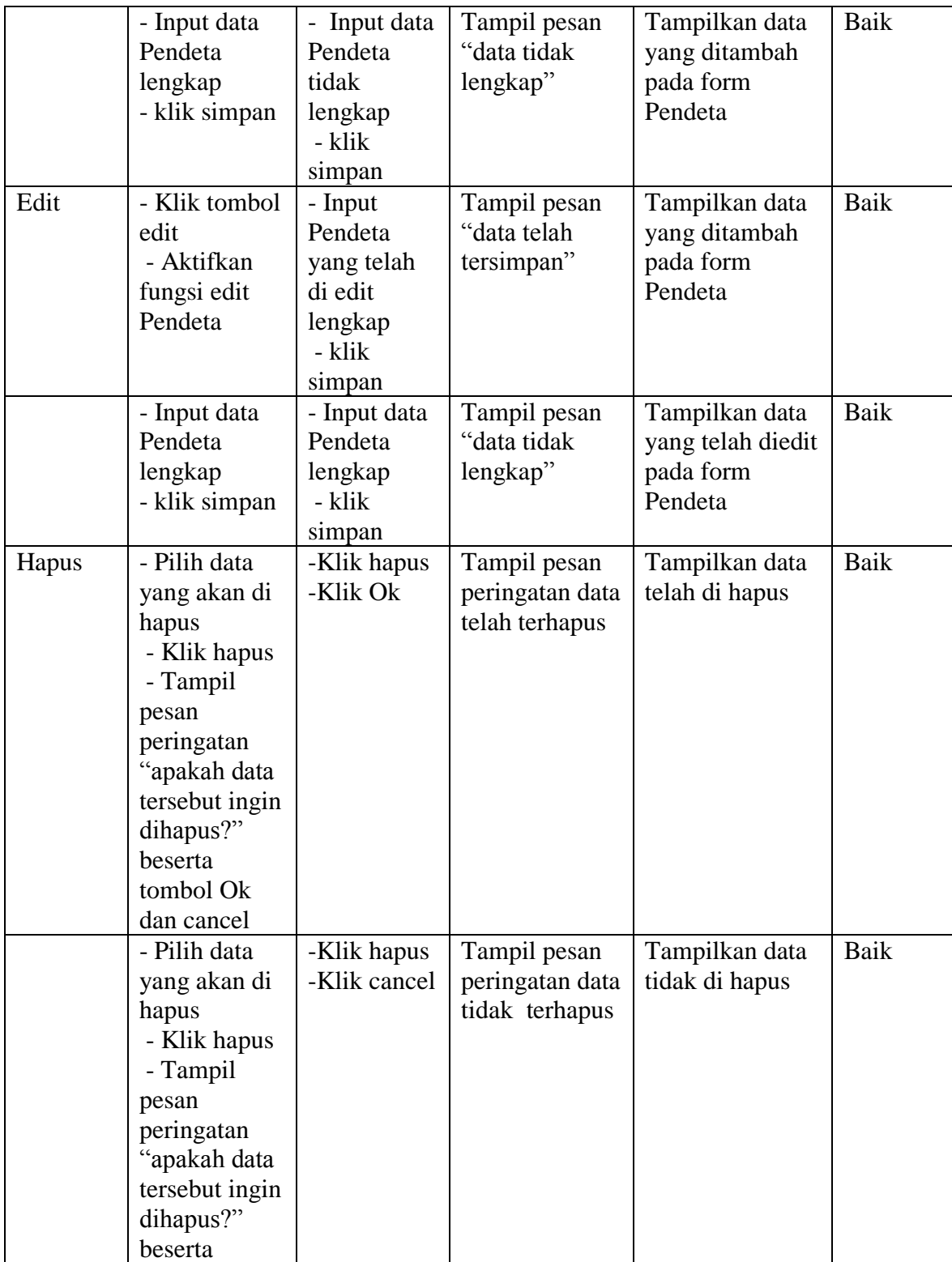

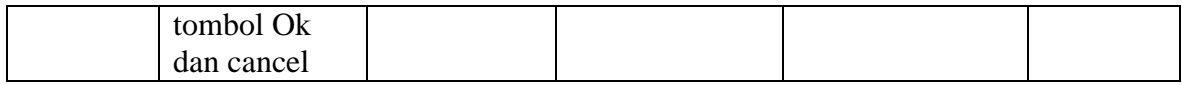

## **5.2.12 Pengujian Menu Laporan**

Pengujian menu laporan digunakan untuk memastikan laporan jemaat, laporan jemaat yang melakukan baptis, laporan jemaat yang melakukan penenguhan sidi, laporan jemaat hendak nikah dapat ditampilkan dan dicetak sebagaimana semestinya.

**Tabel 5.12 Pengujian Form Menu Laporan**

| <b>Modul</b><br>yang       | <b>Prosedur</b><br>Pengujian                        | <b>Masukan</b>                      | <b>Keluaran</b><br>yang     | <b>Hasil</b> yang<br>didapat | <b>Kesimp</b><br>ulan |
|----------------------------|-----------------------------------------------------|-------------------------------------|-----------------------------|------------------------------|-----------------------|
| diuji<br>Laporan           | - Klik tombol                                       | -kilik                              | diharapkan<br>Halaman cetak | Laporan data                 | Baik                  |
| jemaat                     | laporan<br>- pilih jemaat                           | tombol<br>jemaat                    |                             | jemaat                       |                       |
| Laporan<br>baptis          | - Klik tombol<br>laporan<br>- pilih baptis          | -kilik<br>tombol<br>baptis          | Halaman cetak               | Laporan data<br>baptis       | Baik                  |
| Laporan<br>sidi            | - Klik tombol<br>laporan<br>- pilih sidi            | -kilik<br>tombol sidi               | Halaman cetak               | Laporan data<br>sidi         | Baik                  |
| Laporan<br>hendak<br>nikha | - Klik tombol<br>laporan<br>- pilih hendak<br>nikah | -kilik<br>tombol<br>hendak<br>nikah | Halaman cetak               | Laporan data<br>hendak nikah | Baik                  |

### **5.3 ANALISIS YANG DICAPAI OLEH SISTEM PERANGKAT LUNAK**

Setelah melakukan berbagai pengujian pada sistem pengolahan data Sistem informasi Pada gereja Methosidt Indonesia Moria Jambi , maka didapatkan evaluasi

dari kemampuan penampilan sistem ini. Adapun kelebihan dan kelemahan dari sistem petampilan ini adalah sebagai berikut:

### **5.3.1 Kelebihan Program**

- 1. Sistem mampu mencetak laporan dengan baik berdasarkan data data yang telah diinputkan, sehingga mempermudah admin dalam menyerahkan laporan kepada pimpinan jemaat.
- 2. Dalam sistem ini data saling terintegrasi karena tersimpan dalam database sehingga data-data tersebut disimpan dan dilihat kembali jika diperlukan.
- 3. Sistem ini juga dapat memudahkan jemaat/Pengunjung dalam melihat informasi seputar gereja dengan media Internet/web.

### **5.3.2 Kekurangan program**

- 1. Pada laporan jemaat yang melakukan penenguhan sidi secara individu, khususnya pada kata nasihat masih dilakukan dengan manual.
- 2. Masih Adanya fitur-fitur yang kurang pada Informasi seputar gereja yang terdapat pada website, seperti jemaat belum bisa login melalui webiste, tidak terdapat informasi keuangan gereja diharapan untuk penenlitian selanjutnya dapat menerapkannya.